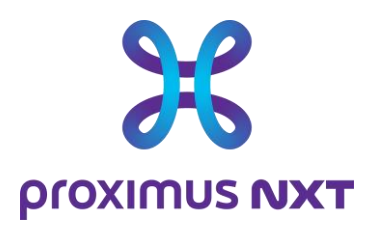

# **Explore Performance Reporting**

User Guide

**Date** 10/11/2023

**Notre référence** Click here to enter text. **Contact** Click here to enter text. **E-mail** Click here to enter text.

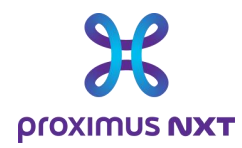

# **Contents**

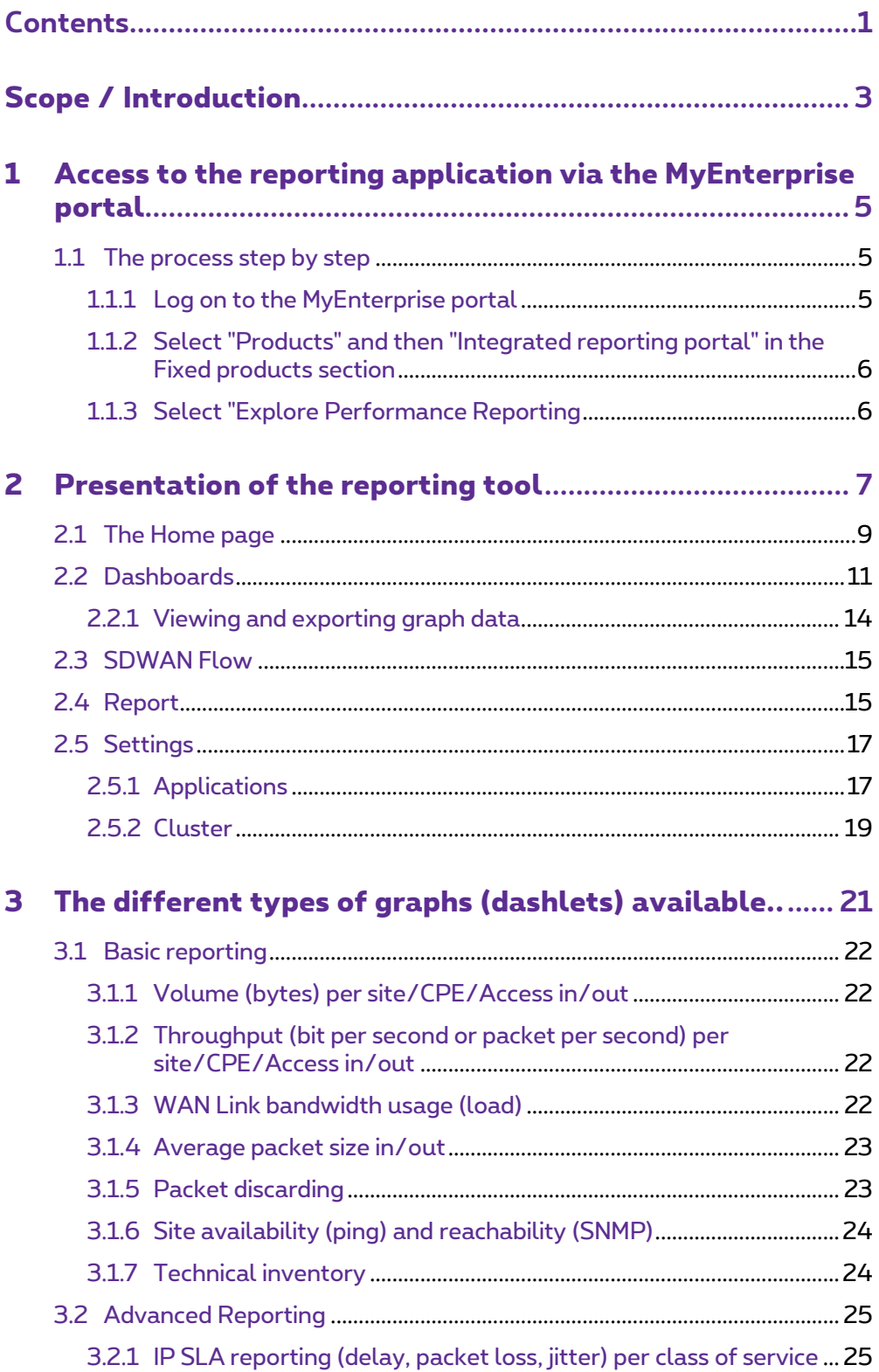

**Proximus PLC under Belgian Public Law**, Bd. du Roi Albert II 27, B-1030 Brussels, Belgium VAT BE 0202.239.951, Brussels Register of Legal Entities, Giro BE82 2100 0008 8968 GEBABEBB Page 1 of 40

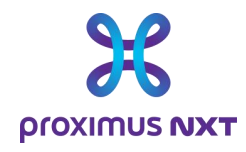

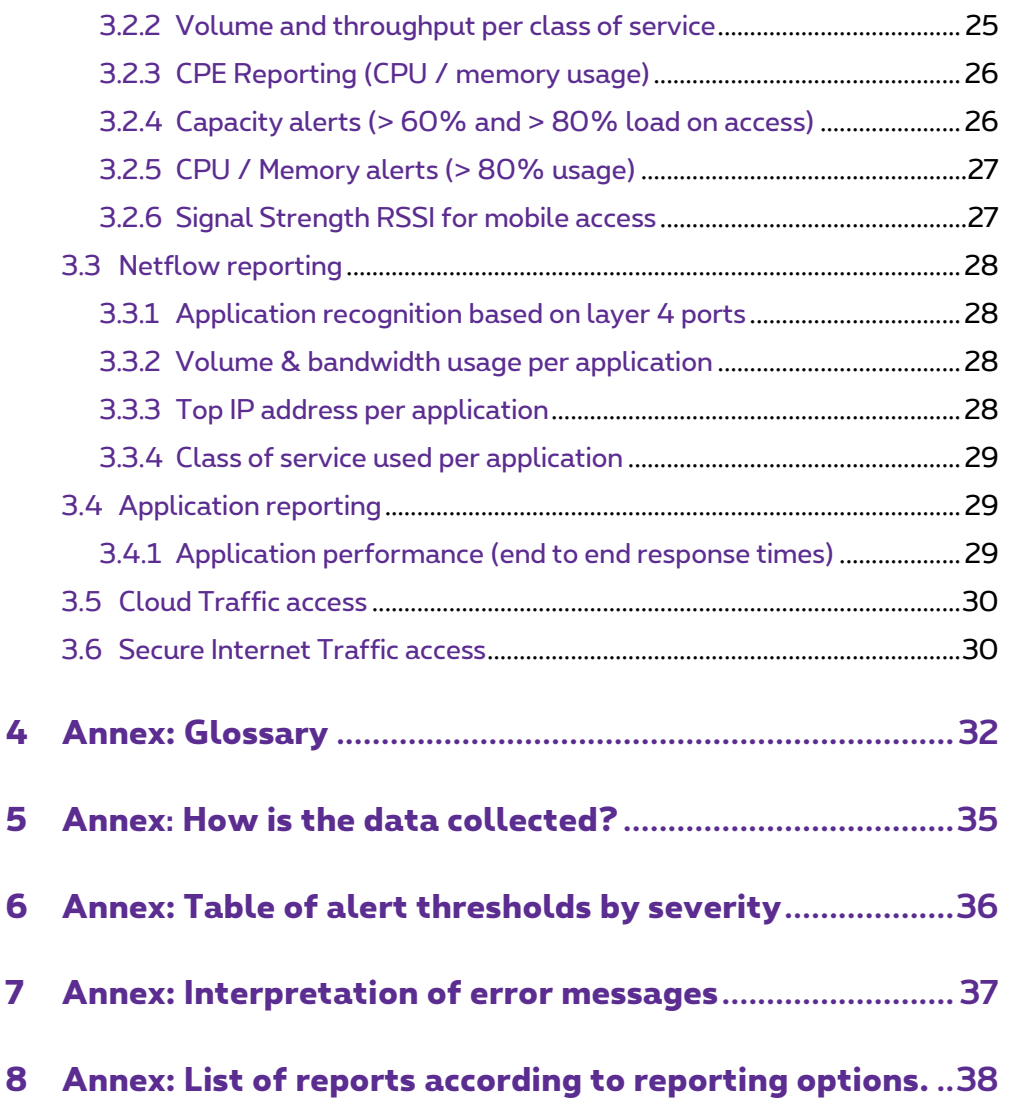

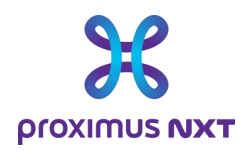

# **Scope / Introduction**

The Explore network reporting service is an online tool that gives customers an overview of the use and performance of their network.

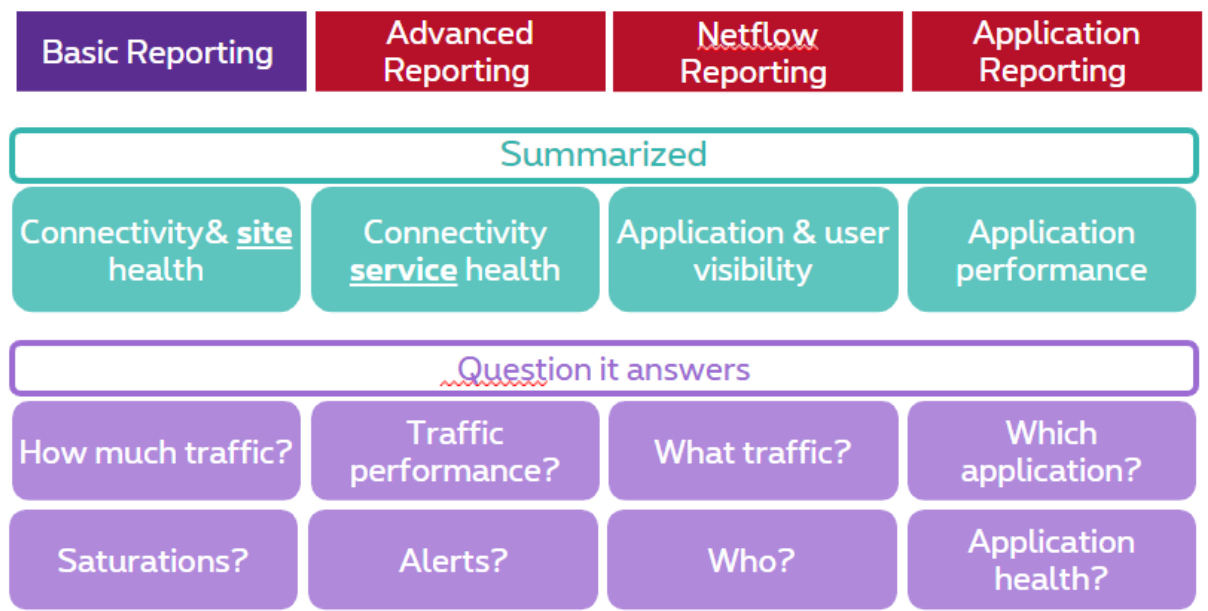

Customers can choose between 4 report versions, depending on the options ordered in their contract:

- Basic report: Network usage such as bandwidth consumed at site level and volume of data exchanged over the network.
- Advanced report: Network performance indicators such as delays, packet loss, jitter and router performance (CPU and memory usage).
- Netflow Report: Identify applications and their respective traffic.
- Application reports: Application performance on the Explore network,

If the network has internal or external Cloud Connect connectivity services (such as the Express Route service), reports on the use of this gateway and on the volumes of data exchanged are available from the basic report.

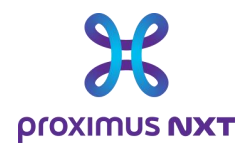

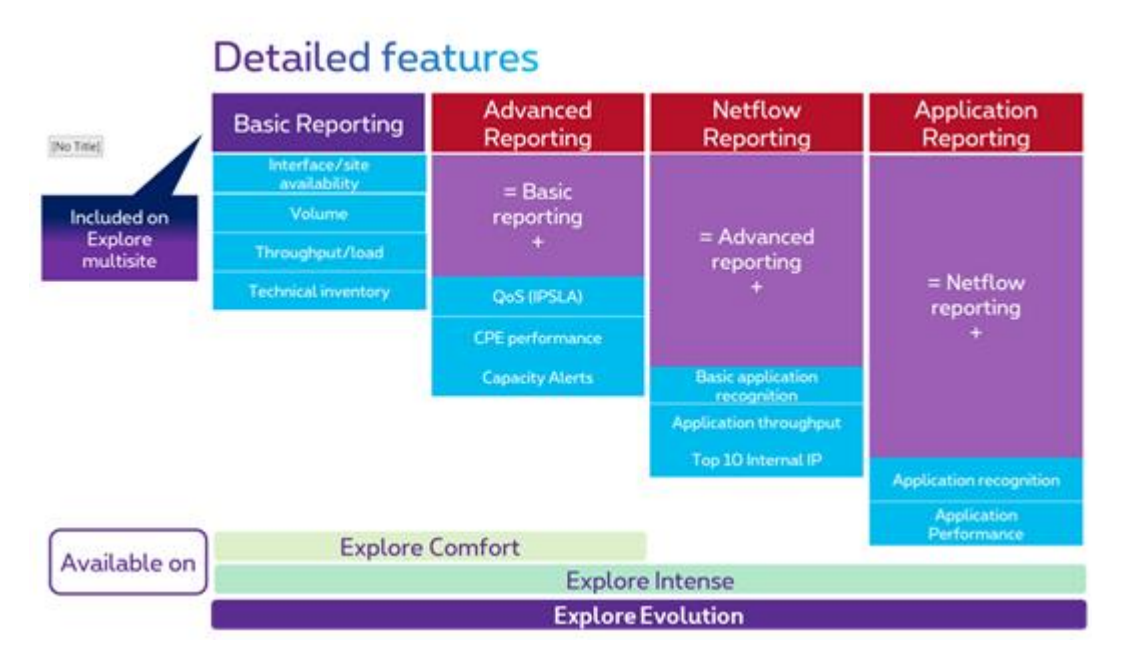

The types of report available depend on the type of Explore solution chosen. All visualization functions are available on the Explore Intense and Evolution versions. However, they are limited for the Explore Comfort version.

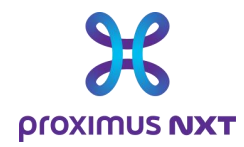

# **1 Access to the reporting application via the MyEnterprise portal**

Explore network performance reports can be accessed via the MyEnterprise portal. After logging in to their account, customers select 'Integrated Reporting Portal'.

A list of available reports is displayed and the customer selects "Explore Performance Reporting".

### 1.1 The process step by step

Note: for the best user experience when viewing the various reports, we recommend that you use a browser other than Microsoft Internet Explorer (Google Chrome, Mozilla Firefox, Microsoft Edge).

#### 1.1.1 Log on to the MyEnterprise portal

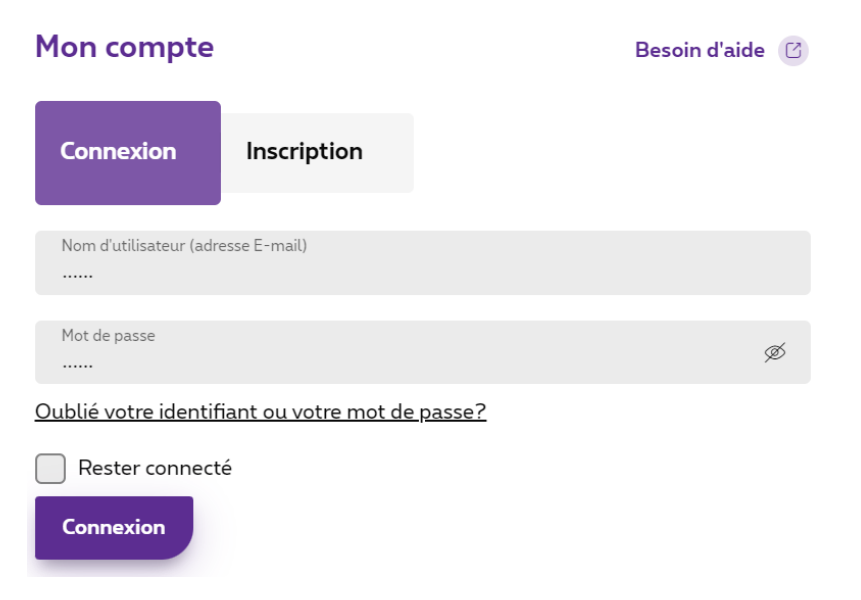

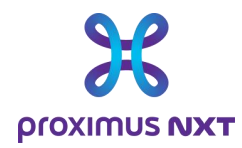

#### 1.1.2 Select "Products" and then "Integrated reporting portal" in the Fixed products section

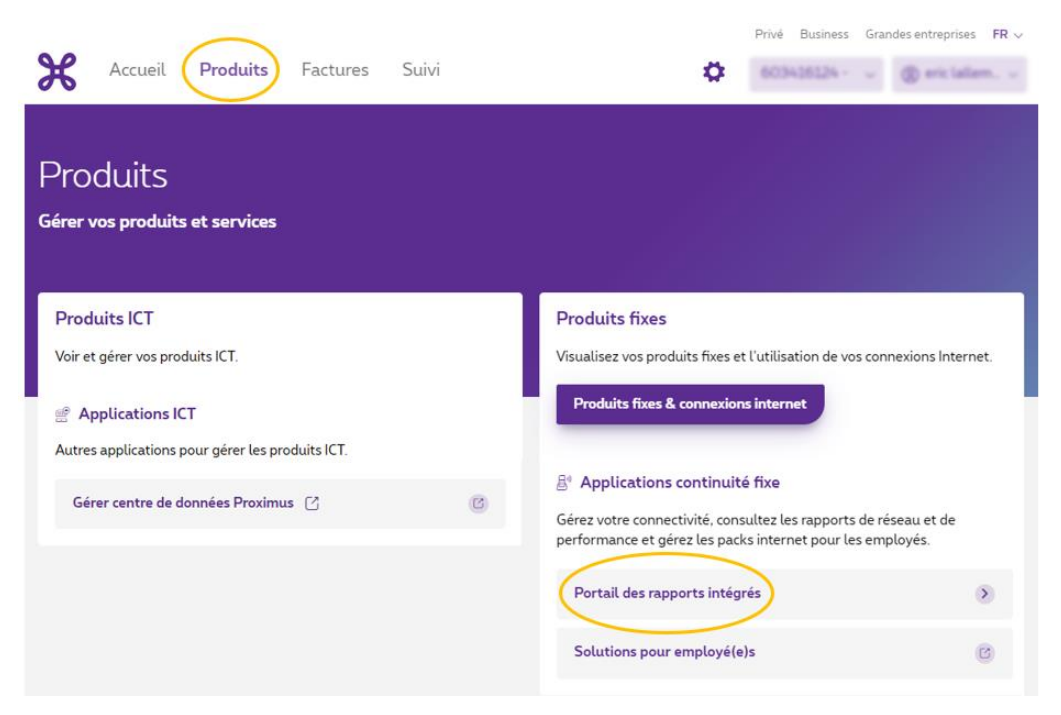

#### 1.1.3 Select "Explore Performance Reporting

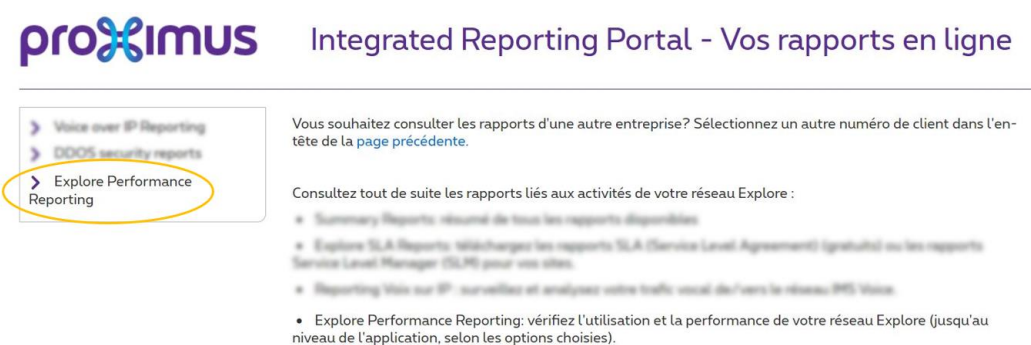

This takes you to the Explore reporting home page.

When you log in for the first time, the page presented is that of the user guide.

**Proximus PLC under Belgian Public Law**, Bd. du Roi Albert II 27, B-1030 Brussels, Belgium VAT BE 0202.239.951, Brussels Register of Legal Entities, Giro BE82 2100 0008 8968 GEBABEBB Page 6 of 40

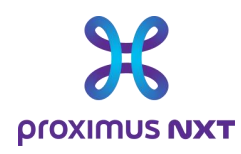

# **2 Presentation of the reporting tool**

The Explore network reporting tool provides customers with a powerful and flexible system for monitoring the performance of accesses and/or applications on their WAN network.

For all traffic and applications passing over the WAN, and for thousands of Proximus corporate customers, this tool exploits the functionalities of several suppliers to deliver a flexible and scalable view in a centralized dashboard.

The tool enables IT managers to view, browse, investigate and document the performance level of their WAN Explore network and the problems encountered by their users.

Introduction to the reporting system. The reporting system is made up of several modules:

- The "Home" module provides a singlepage view of the network, updated in summary form, for specialists and nonspecialists alike;
- The "Dashboard" module lets you investigate the network from different perspectives: from the network to the interface, via the application and the CoS;
- The "Report" module is a static view of the network that periodically summarizes service levels for daily analysis, or for internal presentation within your company.
- The "Settings" module lets you choose and adapt the applications listed in a dictionary, or create "Clusters" to group different sites or routers together in a report. This feature is particularly useful for networks containing a large number of sites.

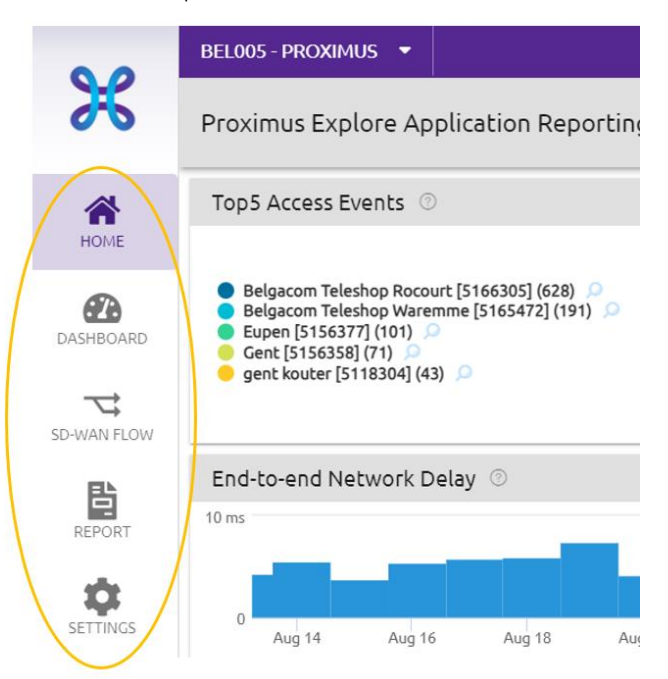

**Proximus PLC under Belgian Public Law**, Bd. du Roi Albert II 27, B-1030 Brussels, Belgium VAT BE 0202.239.951, Brussels Register of Legal Entities, Giro BE82 2100 0008 8968 GEBABEBB Page 7 of 40

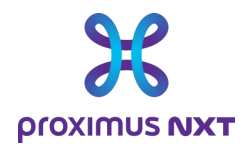

On a given user's first visit, the default page is the user guide.

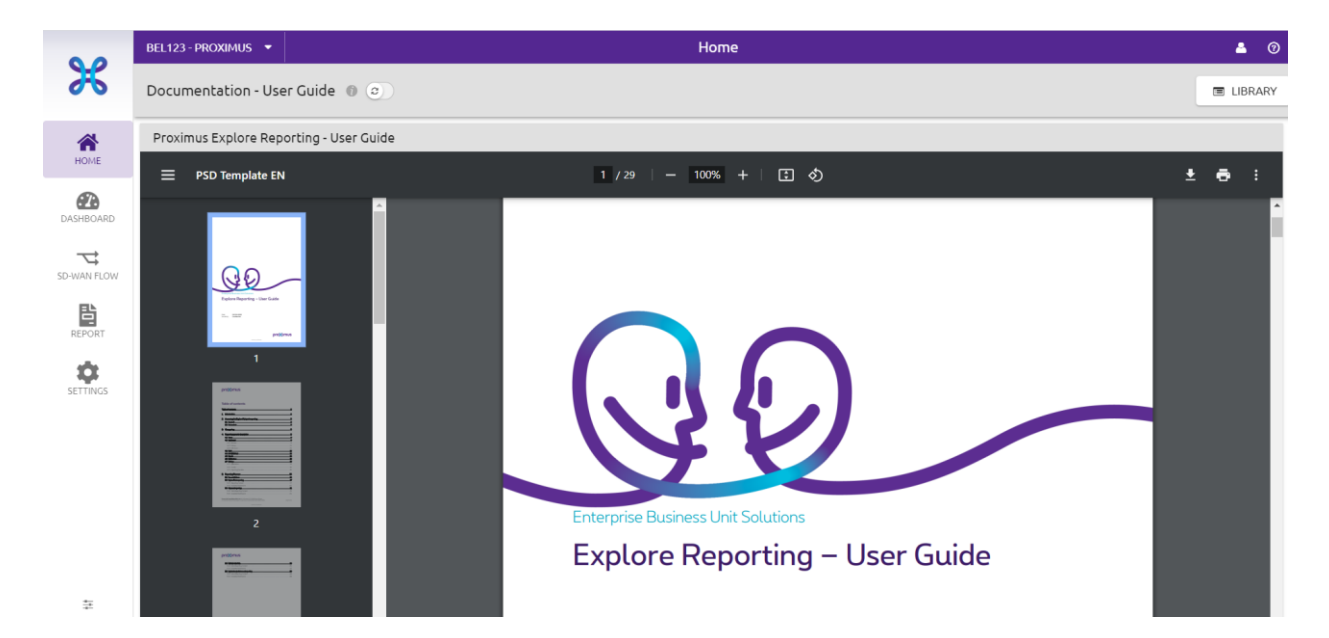

In the top left-hand corner, you can select the Explore contract(s) linked to a customer, and the drop-down menu allows you to select the contract for which you wish to view the report. A search function can be used for a large number of contracts.

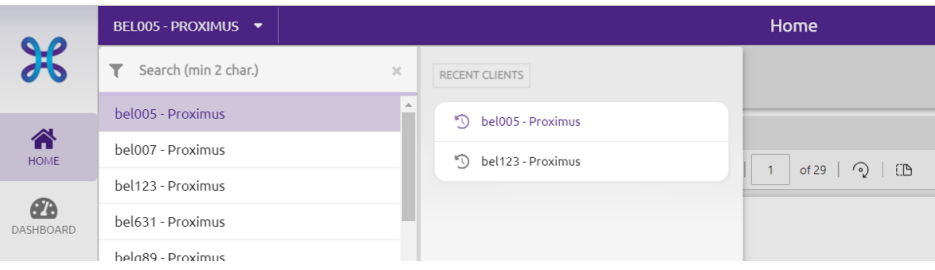

In the top right-hand corner, the "Library" button brings up a list of available reports to be assigned in the form of a home page.

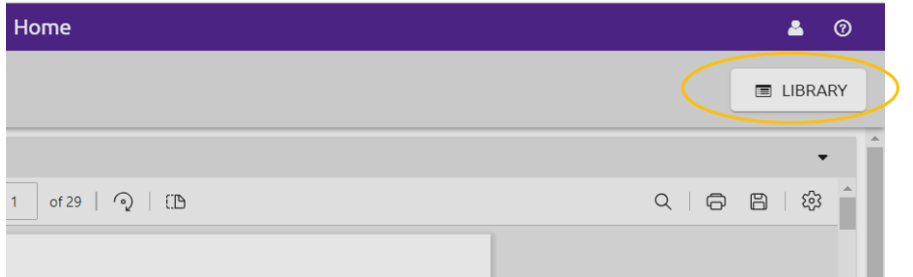

**Proximus PLC under Belgian Public Law**, Bd. du Roi Albert II 27, B-1030 Brussels, Belgium VAT BE 0202.239.951, Brussels Register of Legal Entities, Giro BE82 2100 0008 8968 GEBABEBB Page 8 of 40

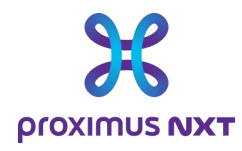

When the Library area is selected, the list of available reports appears. To select a report, select it in the report column and click on "Open" on the right-hand half-page. To return to the previous page, select the "Close" button in the top right-hand corner.

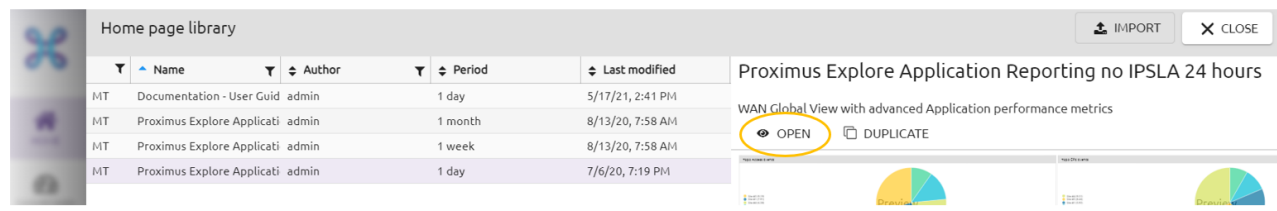

Once the report has been selected, the selected report will appear at each new connection. You can change the "home" page by selecting another report from the list of available reports.

### 2.1 The Home page

The home page provides an overview of the network for non-experts and IT managers. It displays the main network metrics, so you can see at a glance the points of attention concerning the status of connectivity services to be monitored and the performance of applications. Depending on the user's profile, one or more home pages are available in the "Library".

From the home page, users can:

- 1. Access the button to select another home page.
- 2. Access the various dashboard modules to access more information.

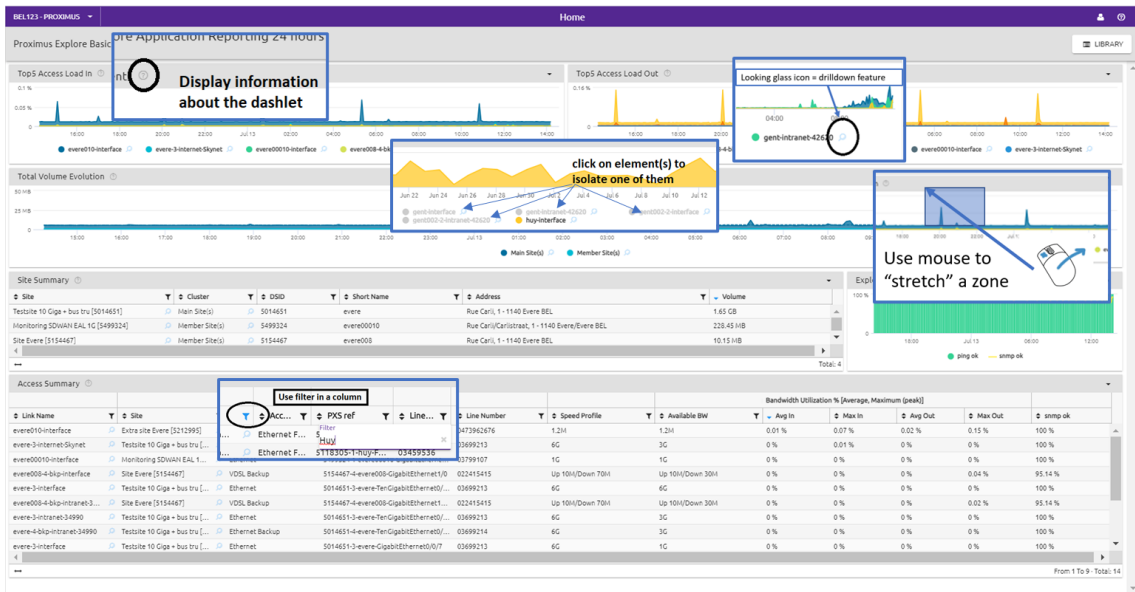

The table below explains the various functions that simplify the consultation of reports and the search for events relating to the Explore network.

**Proximus PLC under Belgian Public Law**, Bd. du Roi Albert II 27, B-1030 Brussels, Belgium VAT BE 0202.239.951, Brussels Register of Legal Entities, Giro BE82 2100 0008 8968 GEBABEBB Page 9 of 40

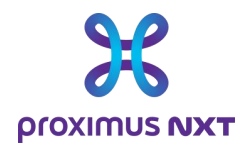

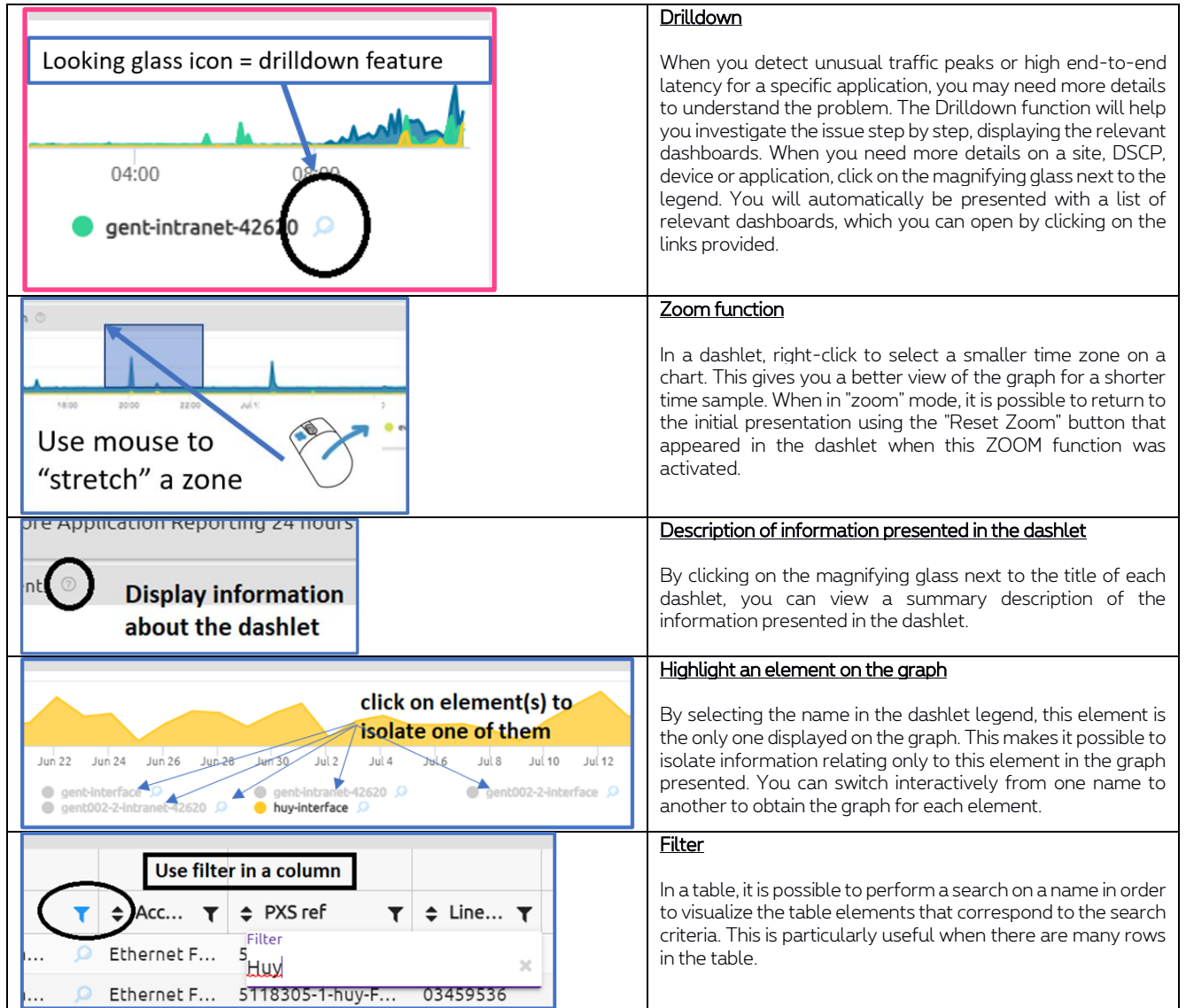

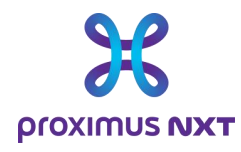

## 2.2 Dashboards

The dashboard module allows you to visualize and investigate the network from a number of angles: network load, application status monitoring, DSCP consistency and many other possibilities. The dashboard provides a view of the entire network or of a specific site, depending on what has been selected.

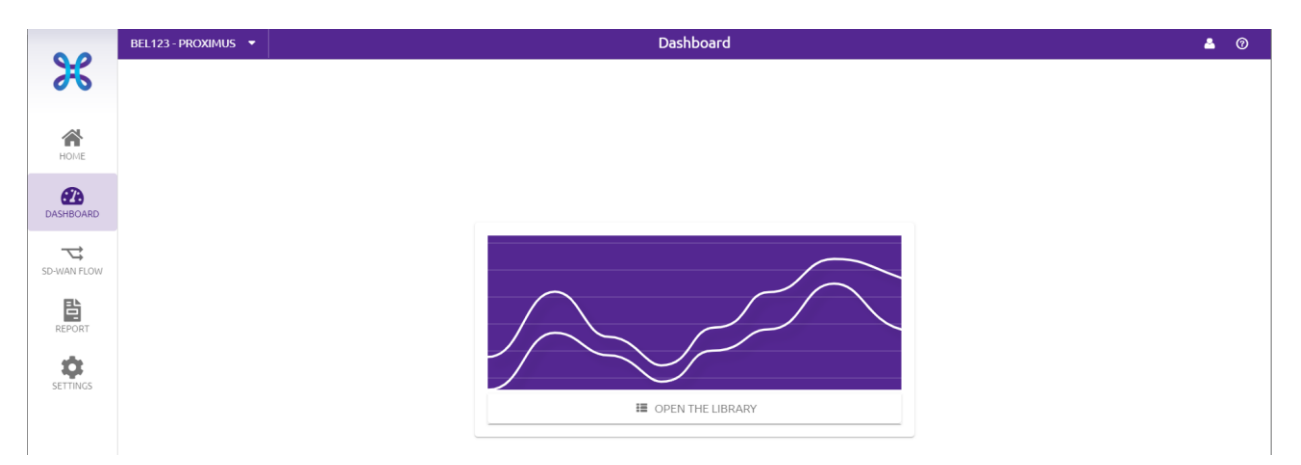

When the dashboard is first consulted, the user is invited to open the library of available reports. Click on "Open Library" to access the list of predefined reports.

Report names are preceded by the name of the report profile.

- "Summary" means that the report will mainly use tables
- "Analysis" means that the report will mainly use graphs.
- When the ....... period is set, it is indicated in brackets.

Home pages, dashboards and reports use the same component ("dashlet") for different purposes.

- o The "Summary" dashboards provide information on trends and evolutions of various parameters.
- o The "Analysis" dashboards enable more detailed investigations to be carried out in order to identify an incident and possibly its source.

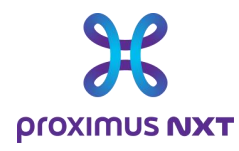

-

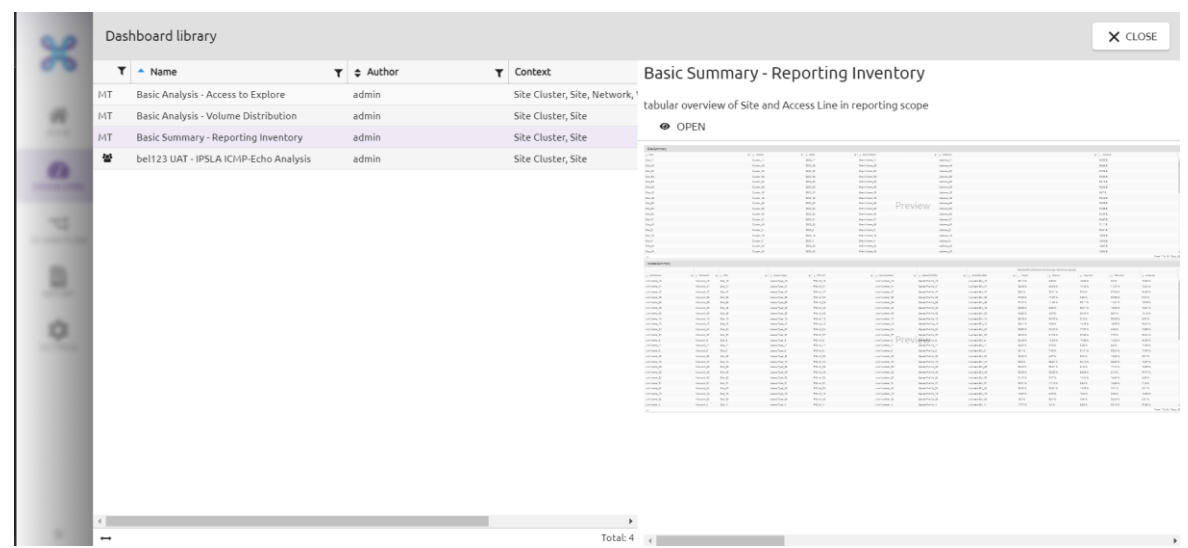

The user positions the mouse on the desired report and can open the report in the right-hand window by selecting the "Open" button.

The management bar at the top of the dashboard lets you select the site (in the cluster), the application or the equipment, filter over a chosen period and update all dashboards according to the selected parameters.

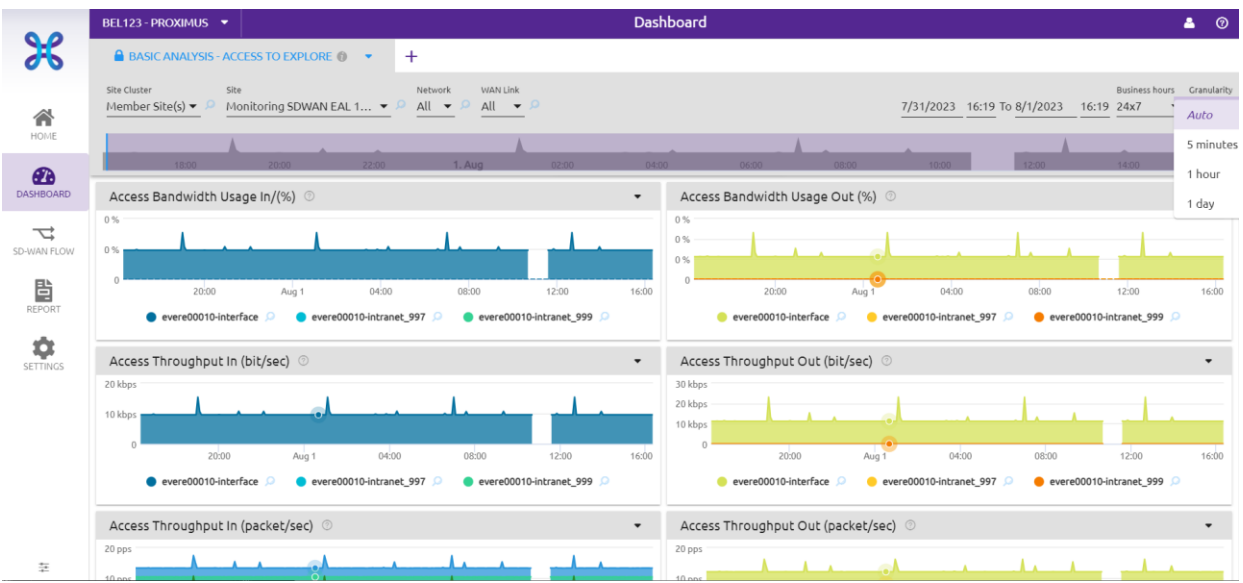

Users can add new dashboards to the multi-tab environment by adding a new report using the "+" sign to the right of the first report's name. Individual reports can be deleted from the multi-tab layout.

On the top left-hand side, you'll find the various selection parameters for defining the network components and elements included in the report. The menu is adaptive in the sense that the first selections will determine, in this example, the possible choices in subsequent fields. Selecting the various parameters provides a dashboard for the elements selected in the various selection fields.

**Proximus PLC under Belgian Public Law**, Bd. du Roi Albert II 27, B-1030 Brussels, Belgium VAT BE 0202.239.951, Brussels Register of Legal Entities, Giro BE82 2100 0008 8968 GEBABEBB Page 12 of 40

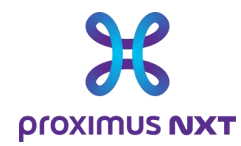

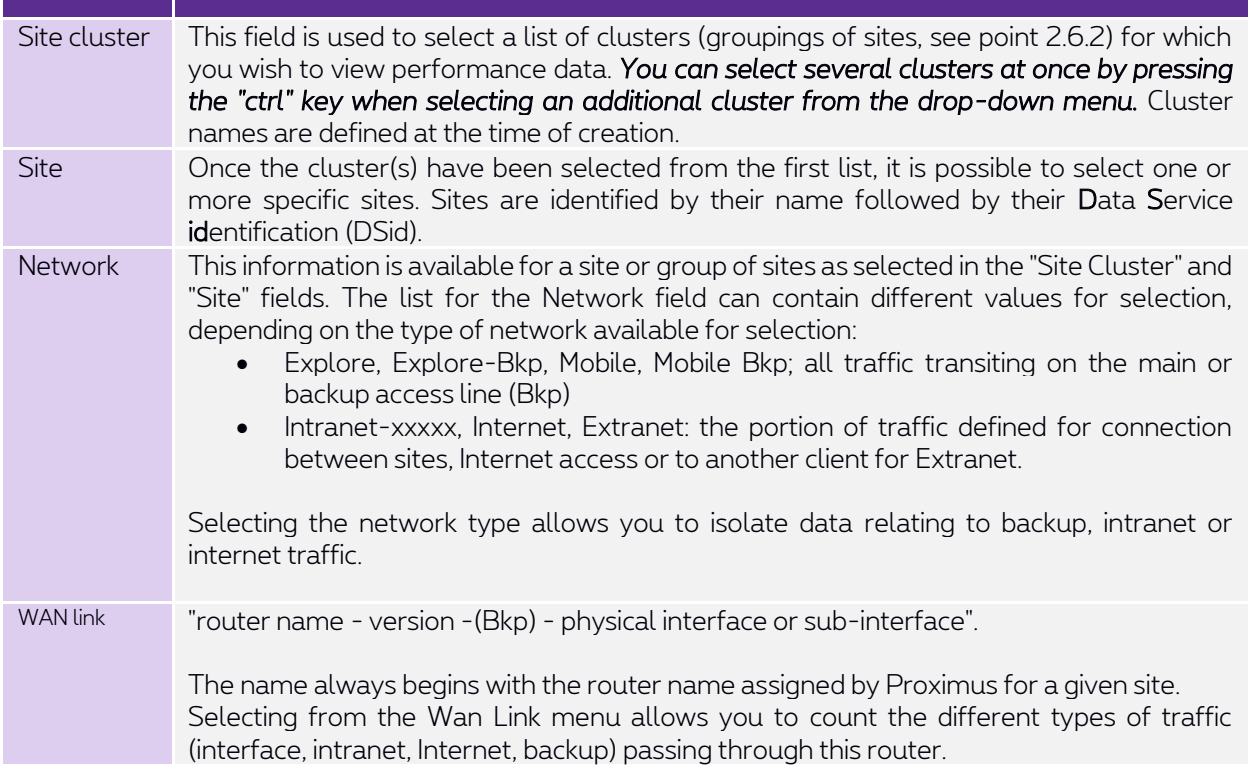

Here's a simplified diagram of a site's structure, interfaces and connections:

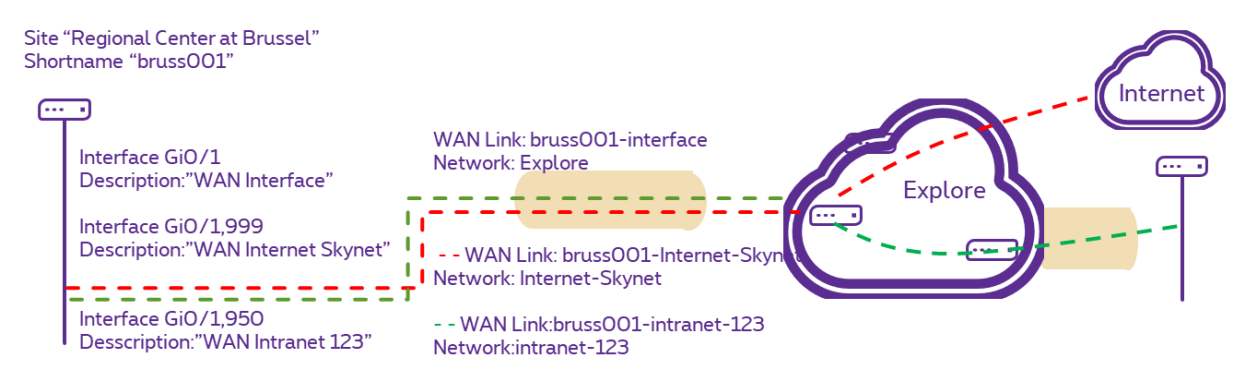

On the upper right, you will find the selection elements for the time period displayed on the report. This period can be changed by selecting the start day and time, the end day and time, the period format (24hx7D, Monday to Friday or Monday to Saturday) and the "granularity".

This notion of granularity is important, and is linked to the data retention period when browsing over different periods. Data is collected every 5 minutes. Data with this 5' granularity is retained for 31 days.

- Every hour, a 1-hour aggregation is performed;
- "1-hour" data is stored for 3 months.
- Every day, a "1-day" aggregation is performed;
- "1-day" data is stored for 1 year.

**Proximus PLC under Belgian Public Law**, Bd. du Roi Albert II 27, B-1030 Brussels, Belgium VAT BE 0202.239.951, Brussels Register of Legal Entities, Giro BE82 2100 0008 8968 GEBABEBB Page 13 of 40

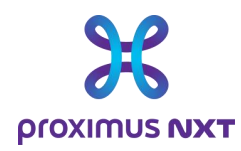

It is therefore *impossible*, for example, to display 5-minute details beyond 1 month, or you will receive the error message "*No data matching this time period*".

To compensate for this, the reporting solution proposes the use of the "Granularity" parameter in "Auto" mode. This option is available in dashboards and reports, but not in the home window, as granularity is set in the report choice (via selection in the library).

- In "Auto" mode, the display will be as close as possible to the selected time window.
- For the last 31 days and under 48 hours, 5' granularity will be used.
- Beyond 48 hours, the granularity used will be
	- o "1 hour" (within 3 months of retention) for periods of up to 3 weeks
	- o and "2 days" for longer periods.

It is possible to force the granularity by using 5', 1 hour or 1 day sampling. Values of 5 minutes over a long period of time may result in the error message "*Too much data for this widget, please refine your request*" or "*Your widget cannot be processed. Check its configuration*".

Another effect to take into account is an "overwriting" of averages, maximums and minimums when changing granularity and/or aggregated values. When 1 hour is selected, the tool will calculate an average of the 12 samples (1 per 5 minutes) and save it. The maximums and minimums in 1 day will then be selected from these "crushed" values. The reasoning is the same for a one-day granularity. Peak periods can be found using the event counters in the "Advanced" reports.

#### 2.2.1 Viewing and exporting graph data

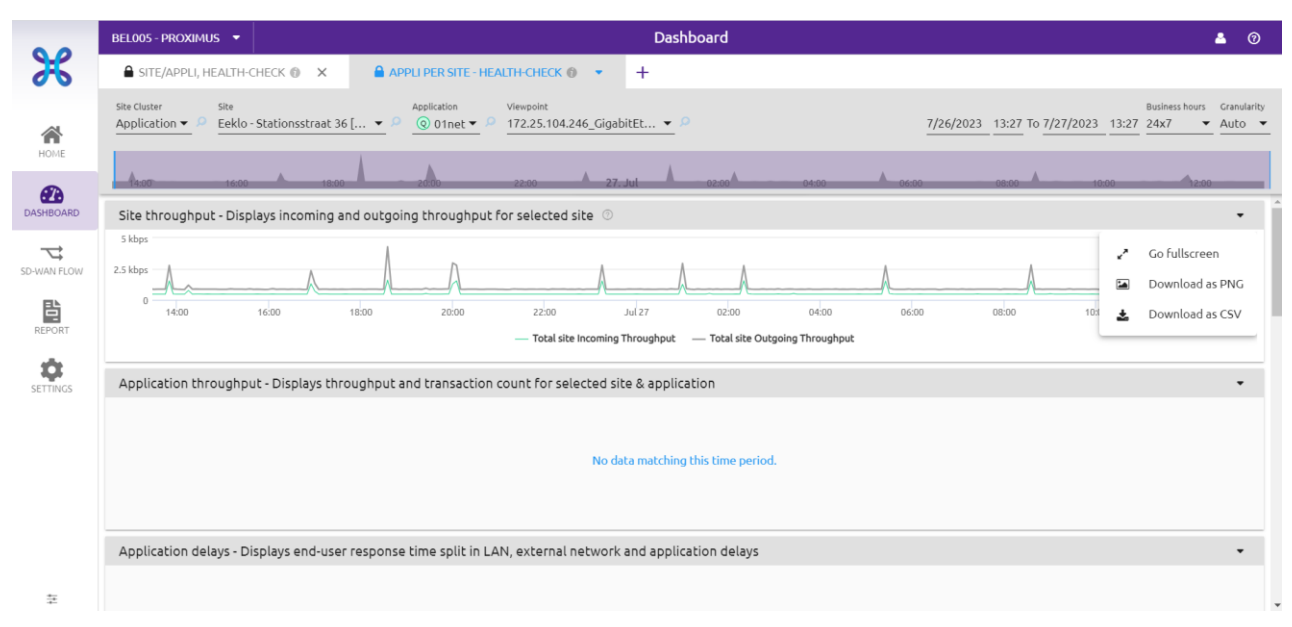

#### 2.2.1.1 "Go fullscreen" graph presentation mode

Selecting the "Go fullscreen" function allows you to view the graph on screen in full-screen mode. Press the "*Escape*" key on the keyboard to return to normal mode.

**Proximus PLC under Belgian Public Law**, Bd. du Roi Albert II 27, B-1030 Brussels, Belgium VAT BE 0202.239.951, Brussels Register of Legal Entities, Giro BE82 2100 0008 8968 GEBABEBB Page 14 of 40

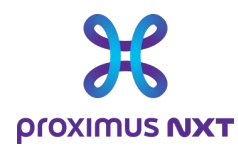

#### 2.2.1.2 Download an image file from a graphic "Download as PNG"

The "Download as PNG" function saves the image of the graphic, not the data itself. The user will refer to this information to show the problem he is facing.

#### 2.2.1.3 Export data "Download as CSV"

To export data for use in another application, such as an Excel spreadsheet, use the "Download as CSV" option available in the dashboard.

### 2.3 SDWAN Flow

This view is not available for customers with an Explore contract.

### 2.4 Report

Proximus offers a list of standard reports. This list is not exhaustive and may evolve in the future. The principle is that each report is a .csv or pdf file that can be saved locally or sent by email.

The report contains graphs and explanations of these graphs. These reports contain the same information as that presented on the home page or in the dashboards, but this module enables this information to be summarized in a more formal report for communication to people other than those with direct access to the reporting system.

Each time a report is consulted, the module's welcome window prompts the user to choose from a list of predefined reports. To access the list of reports, click on the "Open The Library" link.

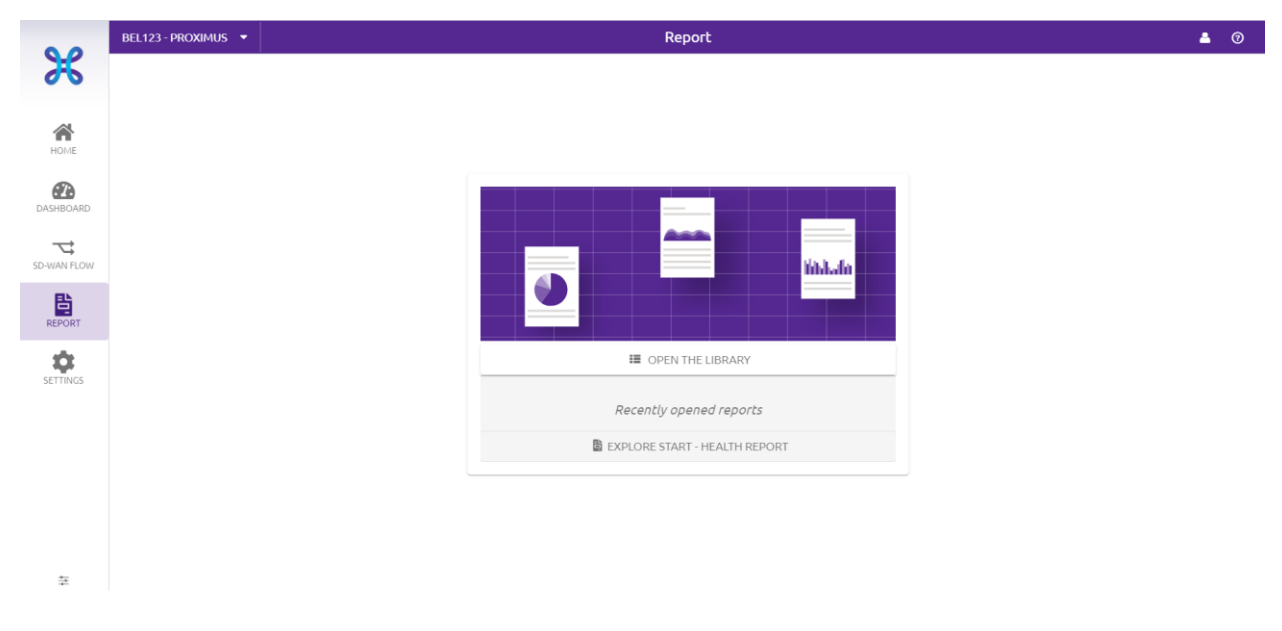

**Proximus PLC under Belgian Public Law**, Bd. du Roi Albert II 27, B-1030 Brussels, Belgium VAT BE 0202.239.951, Brussels Register of Legal Entities, Giro BE82 2100 0008 8968 GEBABEBB Page 15 of 40

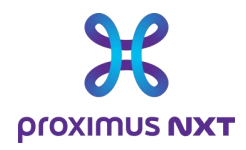

You will be taken to a table listing all available reports. This list of predefined reports may evolve with new developments, which may propose other predefined reports.

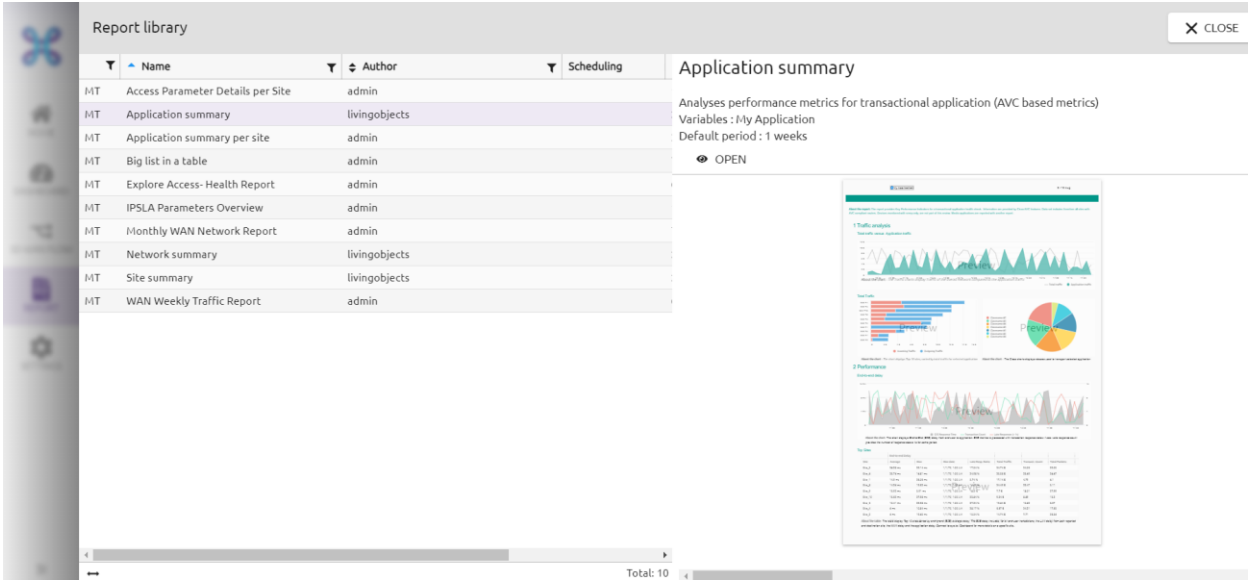

To access the selected report, select it from the list and click on the "Open" button in the right-hand window. A preview appears on the screen.

A list of all available reports can be found in the appendix of this document.

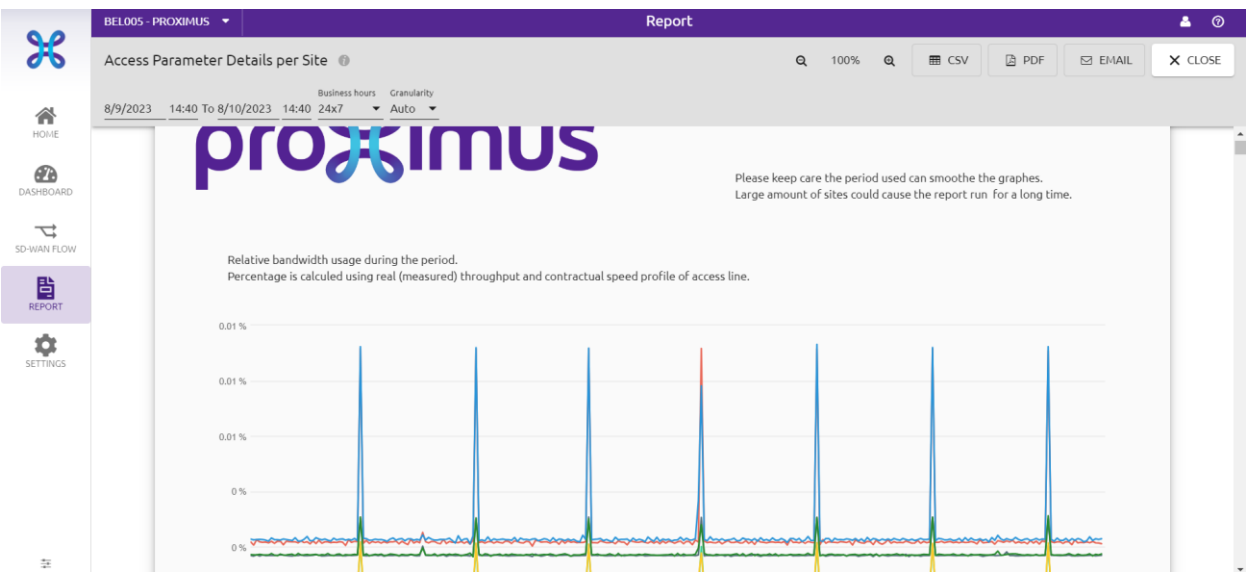

This takes you to the report available in the reporting tool.

It is also possible to export report information from the interface, thanks to 3 other functions in the top right-hand corner of the report window.

**Proximus PLC under Belgian Public Law**, Bd. du Roi Albert II 27, B-1030 Brussels, Belgium VAT BE 0202.239.951, Brussels Register of Legal Entities, Giro BE82 2100 0008 8968 GEBABEBB Page 16 of 40

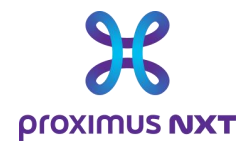

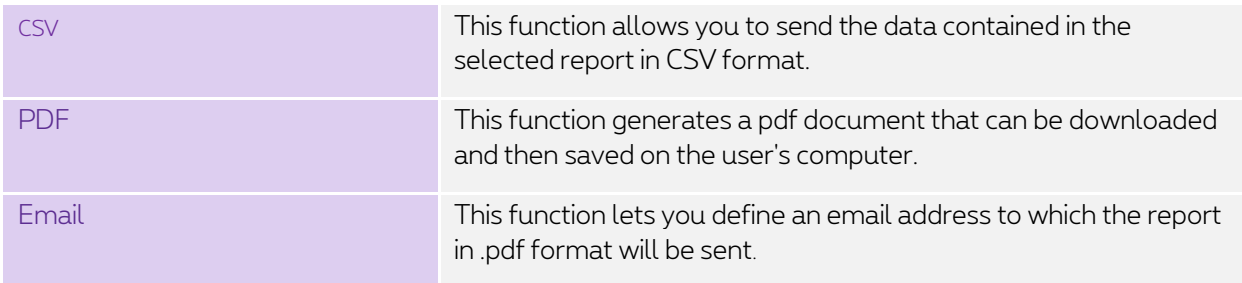

Note: With the "Report" module, a PDF generator is available on the Proximus server. Please note that calling up this service may take some time. If possible, use your own local PDF generator by using the "Ctrl+Shift+P" command in your browser.

### 2.5 Settings

#### 2.5.1 Applications

#### 2.5.1.1 Dictionary

The Explore reporting tool integrates several dictionaries for well-known applications, as well as for custom applications developed by customers. Applications are described by name and can be grouped by category (browsing, network administrator, etc.) and group (business, leisure, unclassified, etc.).

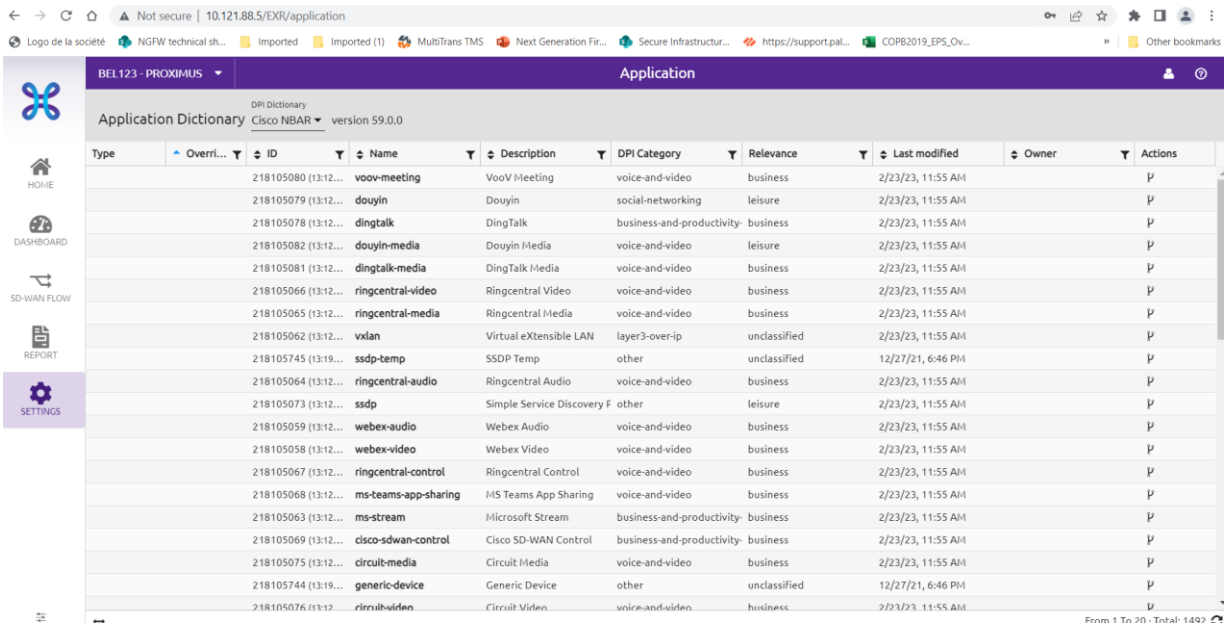

An application's category and group are shown for information only.

**Proximus PLC under Belgian Public Law**, Bd. du Roi Albert II 27, B-1030 Brussels, Belgium VAT BE 0202.239.951, Brussels Register of Legal Entities, Giro BE82 2100 0008 8968 GEBABEBB Page 17 of 40

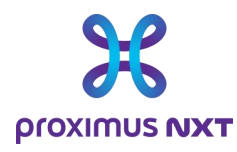

#### 2.5.1.2 Creation

Users can define custom applications based on IP address, port, URL, and other parameters using several unique criteria.

Custom applications always override dictionary applications: for example, if a flow reports a NBAR2 ID "http" protocol packet that also matches the criteria of the "Cisco website" custom application, the latter will be retained.

To isolate traffic to certain servers for certain applications, we recommend creating a new application in the "LiveSP Custom App" catalog. The application created will be presented in the various "dashlets."

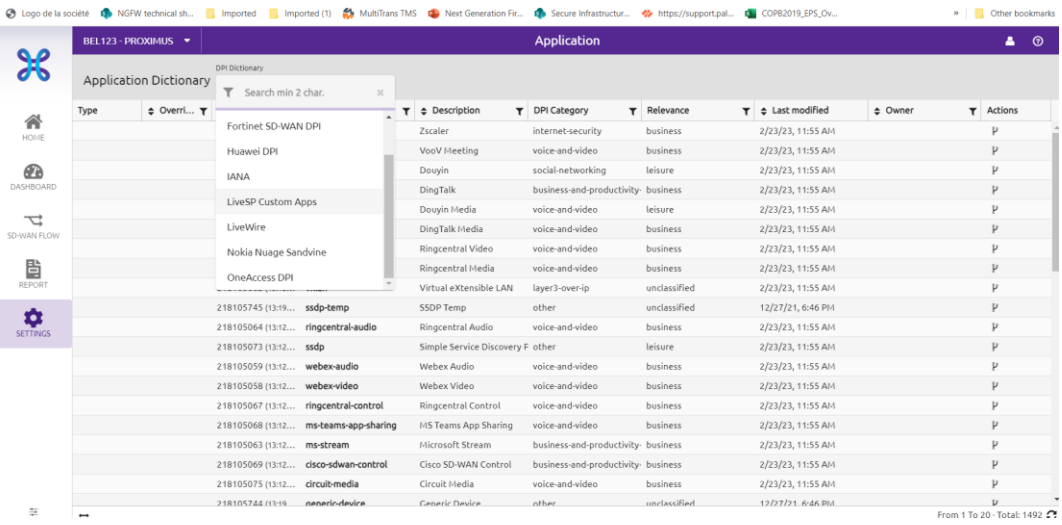

Create a new application by selecting the LiveSP dictionary and clicking on "NEW" in the application dictionary title bar.

- 1. Select the LiveSP Custom Apps dictionary.
- 2. Name and describe your application.

3. Classify your new application among the existing categories and groups.

4. Specify at least one of the following application criteria: IP address, transport port, server name and custom application identifier embedded in routers. You can employ a combination of criteria, such as the union of criteria of the same type (OR) and the intersection of criteria of different types (AND). For example, IP address = 1.2.3.4 OR 12.3.4.5 AND port = 443

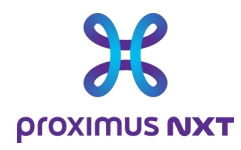

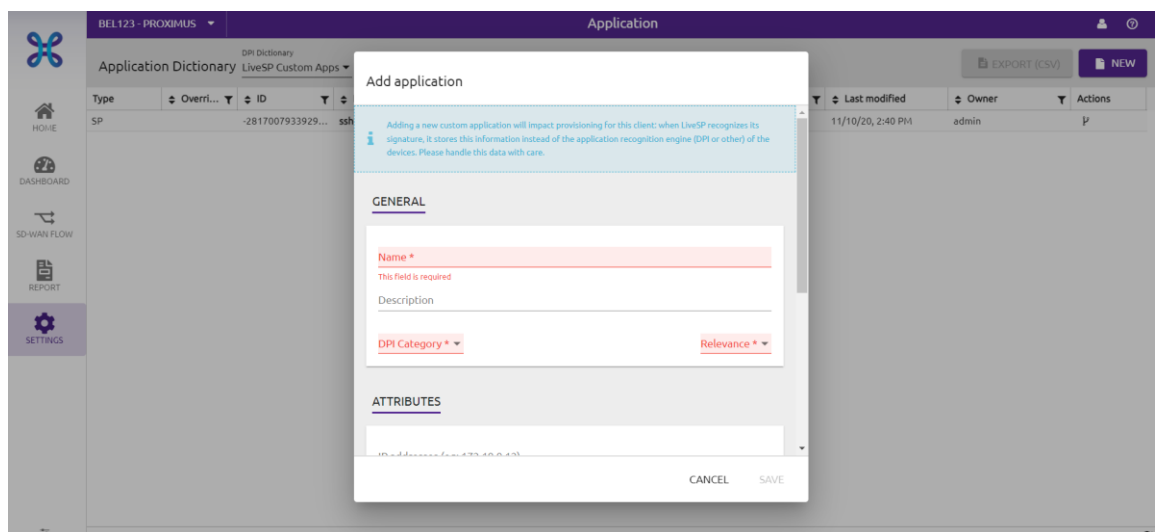

#### 2.5.2 Cluster

When a customer network comprises a large number of sites, it can be useful to group the sites into clusters. These groups are used as filters to easily find specific sites when displaying a dashboard. They can also be used to create reports based on geographical areas or business units.

For example, it is possible to create a cluster A that includes sites 1 and 2, and another cluster that includes sites 2 and 3. Selecting a cluster in a report will make it easier to select traffic from the sites included in a given cluster.

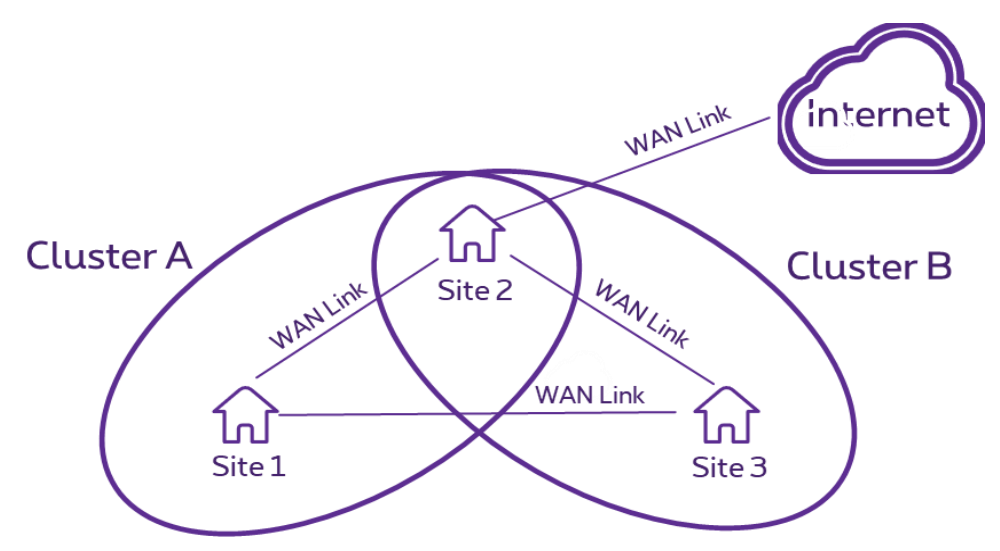

Open the site cluster library by clicking on and in the client's main menu. Group sites into clusters by clicking on "New" in the cluster menu.

- 1. Name your cluster.
- 2. Add or remove new sites or applications.

**Proximus PLC under Belgian Public Law**, Bd. du Roi Albert II 27, B-1030 Brussels, Belgium VAT BE 0202.239.951, Brussels Register of Legal Entities, Giro BE82 2100 0008 8968 GEBABEBB Page 19 of 40

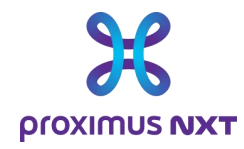

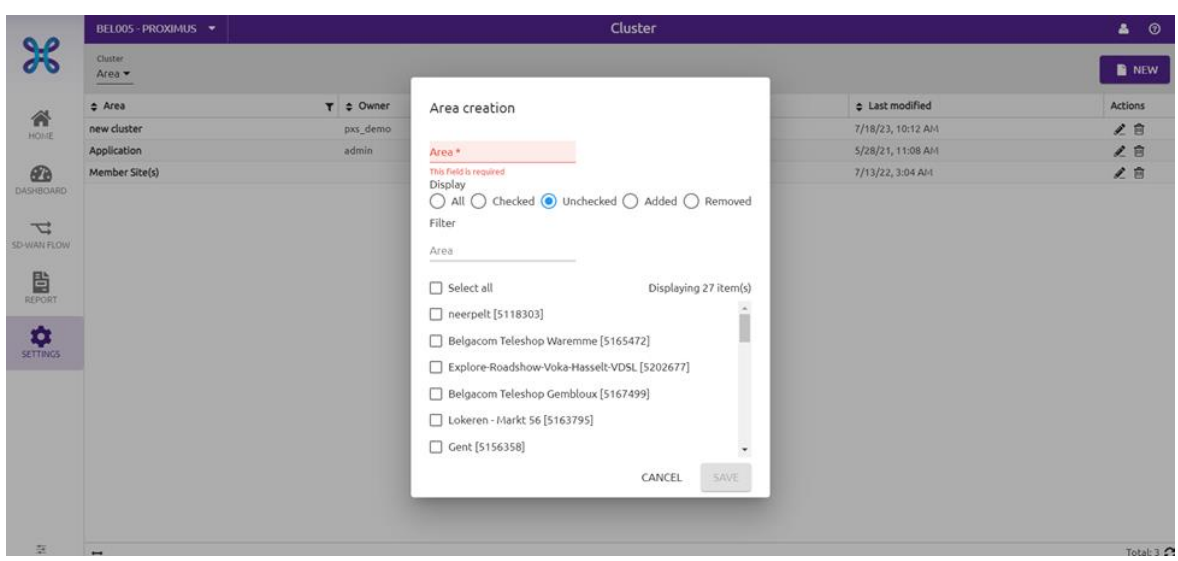

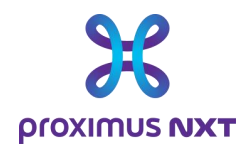

# **3 The different types of graphs (dashlets) available..**

As indicated in the introduction, there are 4 levels of reporting, giving access to the information shown in the table below:

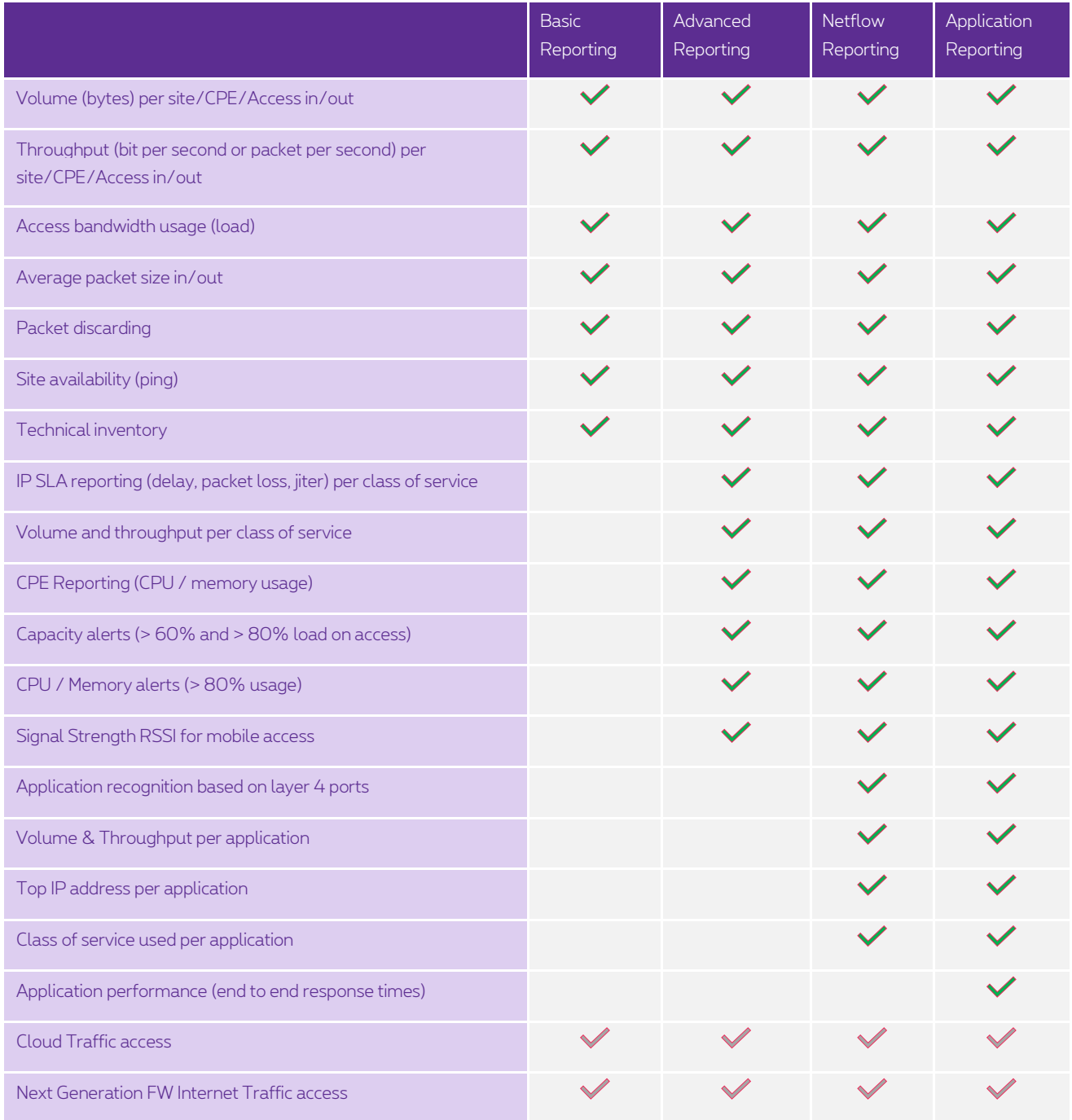

**Proximus PLC under Belgian Public Law**, Bd. du Roi Albert II 27, B-1030 Brussels, Belgium VAT BE 0202.239.951, Brussels Register of Legal Entities, Giro BE82 2100 0008 8968 GEBABEBB Page 21 of 40

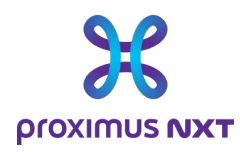

Information is available in the form of "dashlets" on the home page, in dashboards or in reports. Reports are available according to the Explore services subscribed to, and data is available for active connectivity services. If the basic service is not ordered or activated, the dashlet data will not be visible and will be replaced by an error message.

### 3.1 Basic reporting

### 3.1.1 Volume (bytes) per site/CPE/Access in/out

Examples of use:

- Have any sites consumed abnormal volumes of data?
- Have my Mobile accesses been used, and with what volume of data transfer?
- When did we notice a peak in consumption during a given period?

Dashboard analysis examples ~ "Access to Explore"

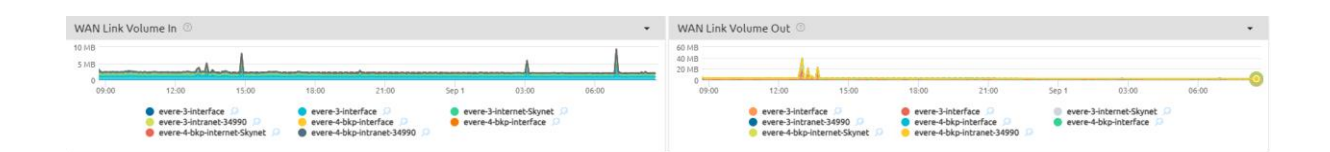

#### 3.1.2 Throughput (bit per second or packet per second) per site/CPE/Access in/out

#### Dashboard analysis examples ~ "Access to Explore"

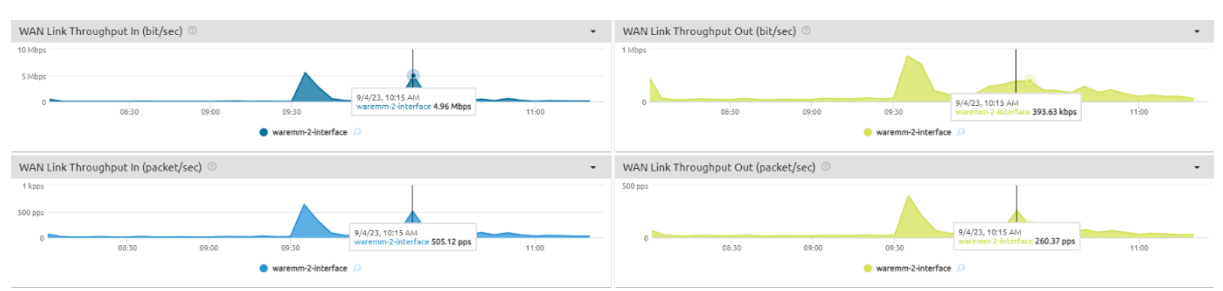

#### 3.1.3 WAN Link bandwidth usage (load)

Example of use:

- 1 Is my interface responding well?
- 2 Are there periods of saturation?
- 3 Is my site's connectivity always available?

**Proximus PLC under Belgian Public Law**, Bd. du Roi Albert II 27, B-1030 Brussels, Belgium VAT BE 0202.239.951, Brussels Register of Legal Entities, Giro BE82 2100 0008 8968 GEBABEBB Page 22 of 40

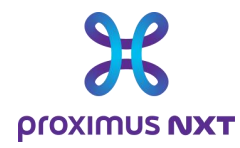

Dashboard analysis examples ~ "Access to Explore"

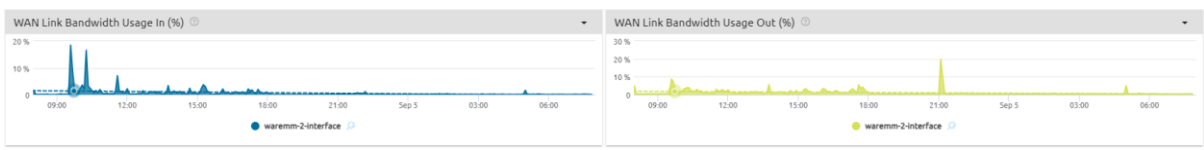

Based on volumes collected every 5' and by interface, this dashlet visualizes performance by taking the following parameters into account:

- Utilization in % of available bandwidth
- Actual throughput in bit/sec
- Packet/sec view

The "Status Down Events" interface lets you measure the availability of selected interfaces.

#### 3.1.4 Average packet size in/out

Dashboard analysis examples ~ "Access to Explore"

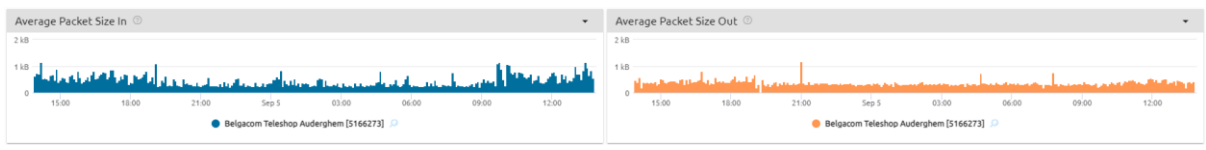

Based on volumes collected every 5 minutes and by interface, this dashlet visualizes performance by taking into account the distribution of average packet size.

#### 3.1.5 Packet discarding

This refers to packet discarding in the router on the selected WAN link and in the outgoing direction (Upload). Packets may be discarded for one of the following reasons

- The data rate exceeds the transfer capacity of the network equipment
- There is no destination IP route in the routing table (routing error).
- Packet matches existing null routes in routing tables
- Packet size exceeds MTU value
- TTL (Time To Live) becomes zero

Dashboard analysis examples ~ "Access to Explore"

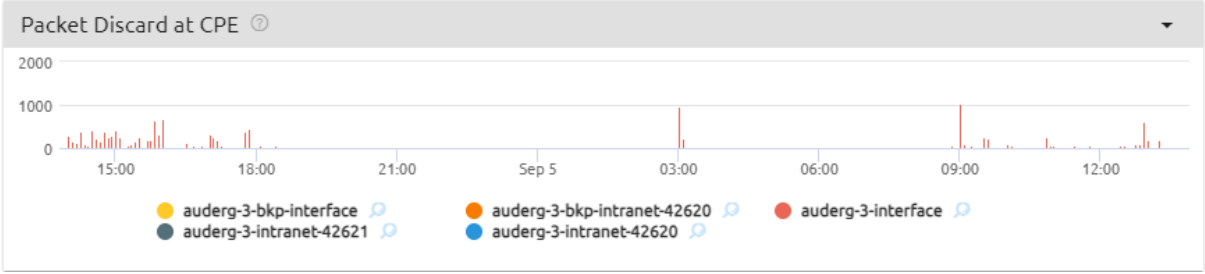

**Proximus PLC under Belgian Public Law**, Bd. du Roi Albert II 27, B-1030 Brussels, Belgium VAT BE 0202.239.951, Brussels Register of Legal Entities, Giro BE82 2100 0008 8968 GEBABEBB Page 23 of 40

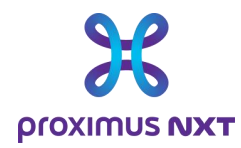

#### 3.1.6 Site availability (ping) and reachability (SNMP)

#### Dashboard analysis examples ~ "Site"

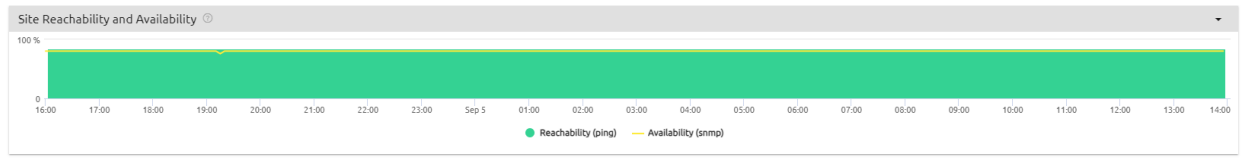

Reachability is the average % of successful attempts (via ping OK) measured by the reporting system for all known routers.

Availability is the average % of positive responses (via snmp) measured by the reporting system for all accesses (Explore, Mobile, Intranet, Internet, Extranet).

The absence of information is interpreted as an unavailable status, which may however be erroneous if, for example, the SNMP information collection system is out of service during a maintenance period, or if the router is being rebooted (router software upgrade).

Proximus regularly performs security updates on its systems, which leads to interruptions in the reporting service. These actions are carried out during Explore intervention windows and may have an impact on the data presented.

#### 3.1.7 Technical inventory

Examples of use:

- Are all my sites included in the reporting?
- What accesses do I have on Explore?
- What is the actual bandwidth per access?

Examples of Summary in a dashboard ~ "Reporting Inventory"

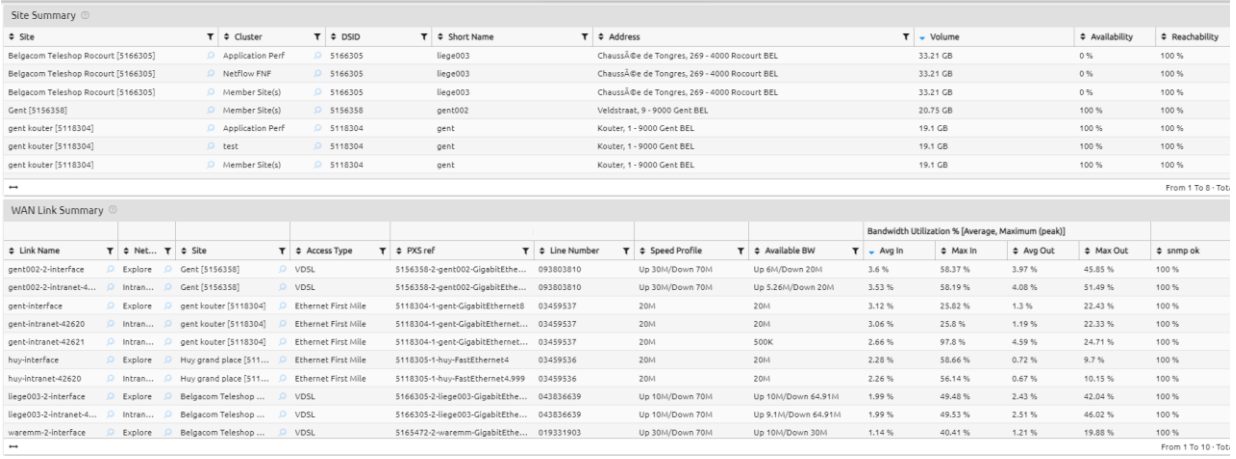

In table form, this dashboard presents information known to the reporting tool, such as:

- Site name and address
- Line number (WAN Link)

**Proximus PLC under Belgian Public Law**, Bd. du Roi Albert II 27, B-1030 Brussels, Belgium VAT BE 0202.239.951, Brussels Register of Legal Entities, Giro BE82 2100 0008 8968 GEBABEBB Page 24 of 40

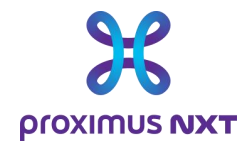

- Actual access bandwidth.
- Explore references to identify a site or contract.

A "download as CSV" function allows you to save this data locally and process each table with a spreadsheet program. Performance parameters can be used to sort the order in which sites and/or accesses are displayed.

### 3.2 Advanced Reporting

#### 3.2.1 IP SLA reporting (delay, packet loss, jitter) per class of service

Quality of Service (QoS) KPIs are measured using IPSLA probes in the routers.

The following KPIs are measured for the class of service used by the customer:

- Jitter: delay variation
- One-way transit delay (msec) between member site(s) and main site
- Packet loss (%)

Dashboard analysis examples ~ "IPSLA Performance"

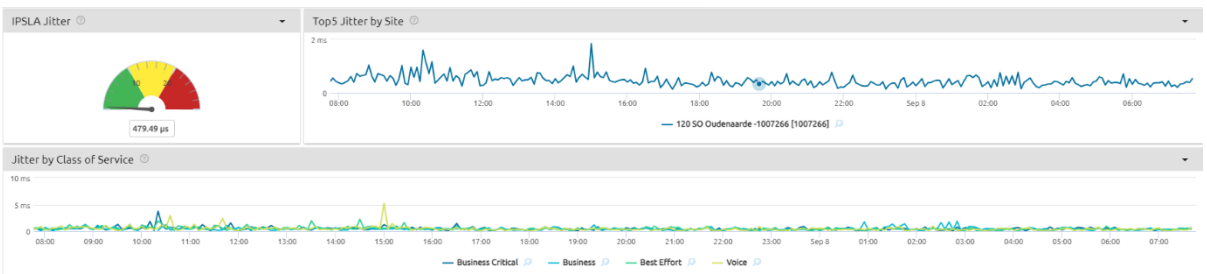

IP SLA functionality is only available when the report is available on a network of at least 2 sites, so Explore Single-site solutions are excluded.

#### 3.2.2 Volume and throughput per class of service

Proximus configures Classes of Service (CoS) in fonts attached to WAN Links intranet/internet/extranet.

Furthermore, classes of service (CoS) are configured as standard for outgoing traffic (Out, Upstream) and not for incoming traffic (In, Downstream).

Dashboard analysis examples ~ "CoS Throughput"

**Proximus PLC under Belgian Public Law**, Bd. du Roi Albert II 27, B-1030 Brussels, Belgium VAT BE 0202.239.951, Brussels Register of Legal Entities, Giro BE82 2100 0008 8968 GEBABEBB Page 25 of 40

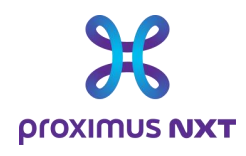

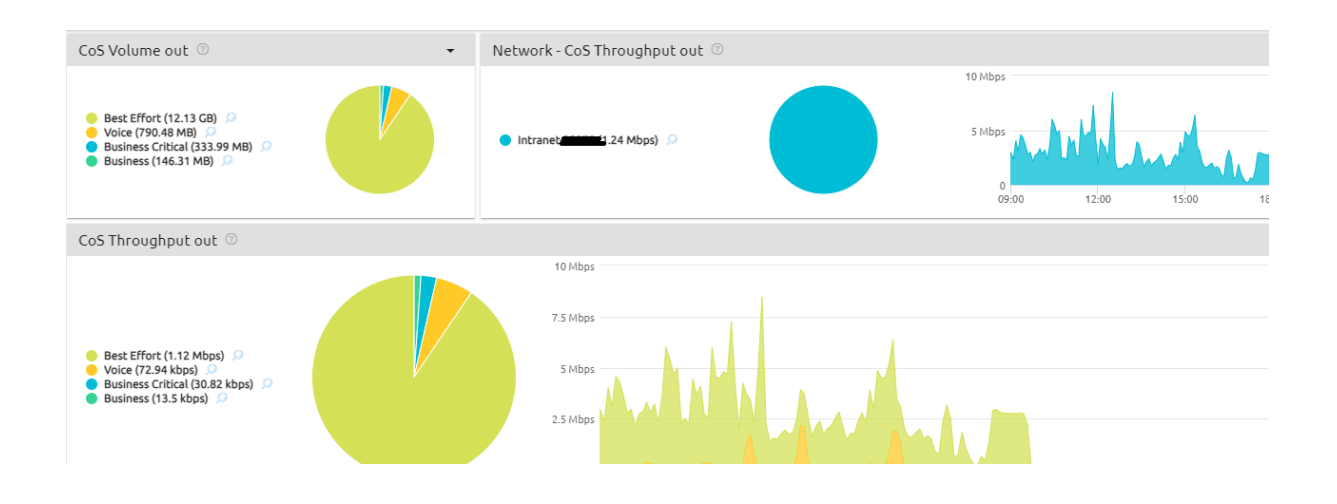

#### 3.2.3 CPE Reporting (CPU / memory usage)

CPU load and memory load are measured in % for the router (CPE).

CPE events are generated when CPU load or memory usage exceeds 80% (critical event) or 60% (warning) during a 5-minute sample.

An overview of the number of events for the first 5 sites will be displayed on the home page: "CPU load and memory load".

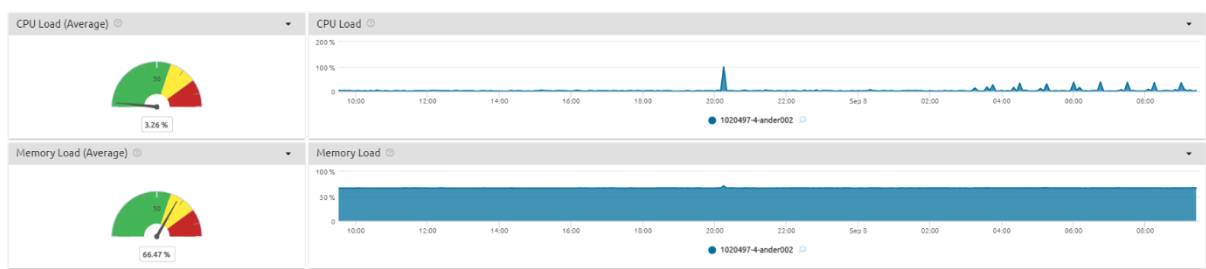

Dashboard analysis examples ~ "Router"

### 3.2.4 Capacity alerts (> 60% and > 80% load on access)

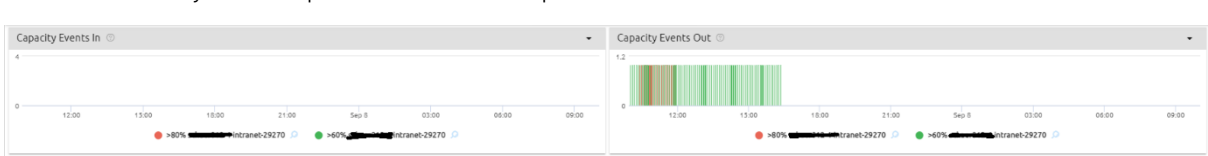

Dashboard analysis examples ~ "Access to Explore"

**Proximus PLC under Belgian Public Law**, Bd. du Roi Albert II 27, B-1030 Brussels, Belgium VAT BE 0202.239.951, Brussels Register of Legal Entities, Giro BE82 2100 0008 8968 GEBABEBB Page 26 of 40

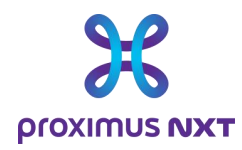

Each time the load (or bandwidth usage) of a WAN access circuit exceeds 80% (critical event) or 60% (warning) within a one-hour period, an event is created.

The number of events for the first 5 sites is displayed on the home screen.

An "Advanced/Netflow/Application Monthly WAN Link Event" report gives an account of alerts for 1 month (configurable).

This report is not available in the "Basic" profile.

#### 3.2.5 CPU / Memory alerts (> 80% usage)

This dashlet shows the occurrence of critical router events.

Dashboard analysis examples ~ "Router"

CDF Fuents

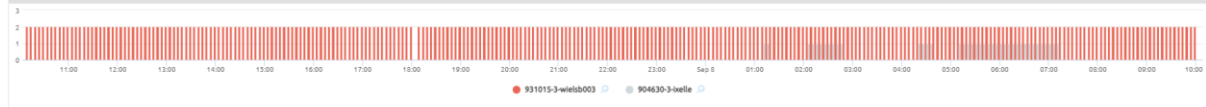

#### 3.2.6 Signal Strength RSSI for mobile access

RSSI is an indicator of mobile network signal quality.

The RSSI "Response Signal Strength Indicator" can only be used if the router is connected to the mobile network (4G/5G). If not, 0 (zero) or "no data" is displayed instead of the graph.

For the moment, this indicator is only collected for *Cisco* routers

The equivalent for *OneAccess* routers is currently under development.

Dashboard analysis examples ~ "Router"

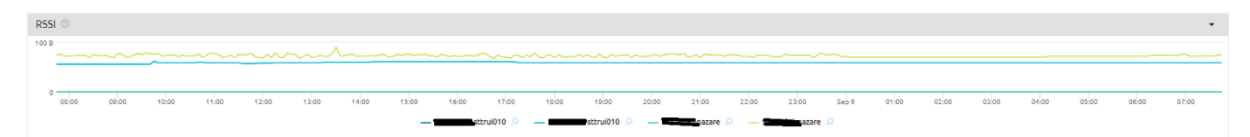

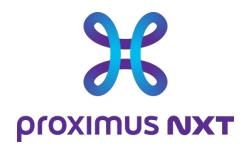

### 3.3 Netflow reporting

#### 3.3.1 Application recognition based on layer 4 ports

The volume and throughput of all applications detected on the access line are provided by the router using the IPFIX functionality.

Unknown applications can be added to the database via the parameters of the reporting tool (see the paragraph on the application dictionary and the possibility of creating new profiles for unrecognized applications).

Dashboard analysis examples ~ "All Applications"

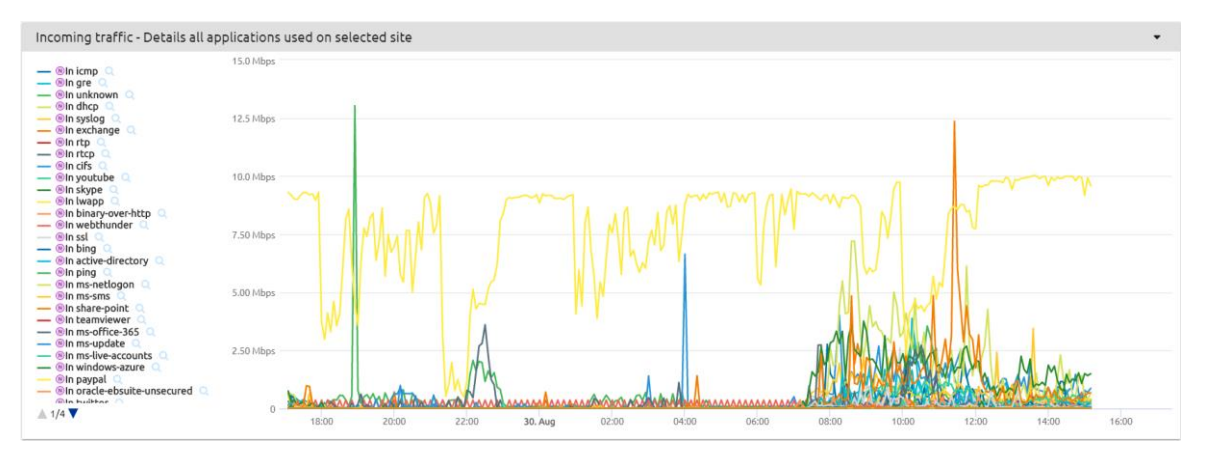

#### 3.3.2 Volume & bandwidth usage per application

The throughput measured for an application is compared with the total throughput on a site.

Dashboard analysis examples ~ "Application"

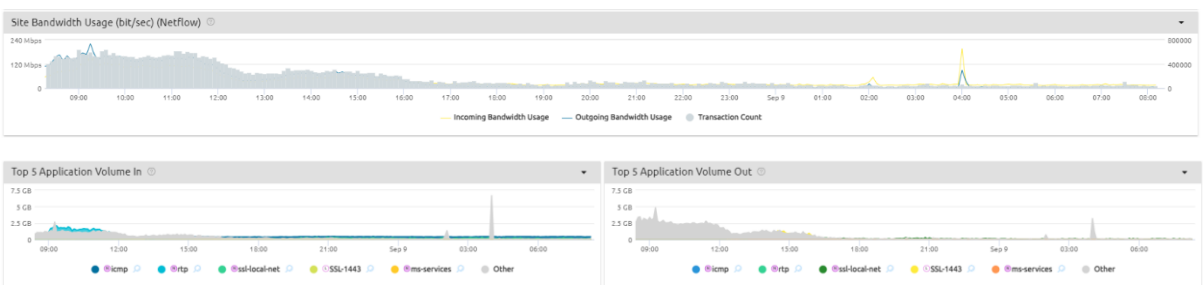

#### 3.3.3 Top IP address per application

These are the top 10 IP addresses sending the most traffic for the selected application.

Dashboard analysis examples ~ "Application"

**Proximus PLC under Belgian Public Law**, Bd. du Roi Albert II 27, B-1030 Brussels, Belgium VAT BE 0202.239.951, Brussels Register of Legal Entities, Giro BE82 2100 0008 8968 GEBABEBB Page 28 of 40

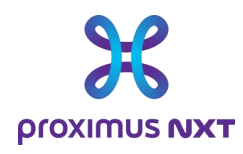

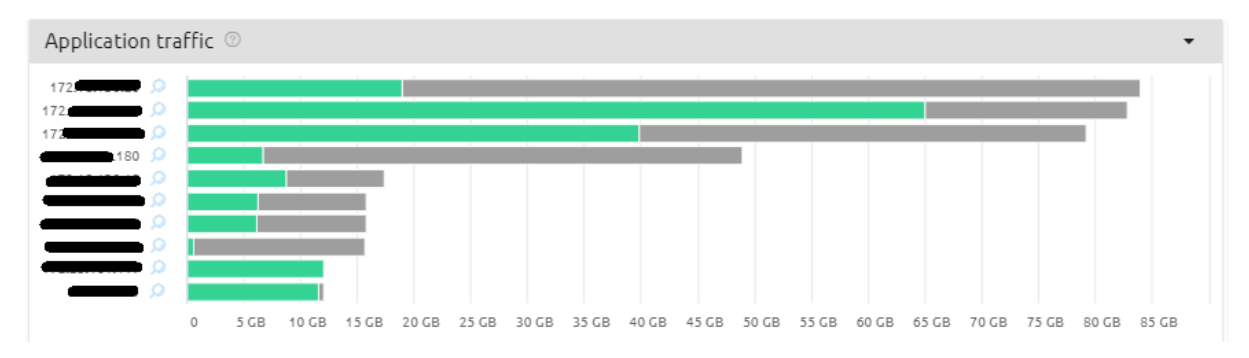

To save and control storage space, the reporting tool processes Netflow flows to keep only inbound/outbound URLs, internal IPs and external IPs by "Viewpoint", VPN and application group.

This means that, for example, every five minutes, the reporting tool will:

- List all data groups (viewpoint, VPN, application, URL),
- Classify them by incoming (or outgoing) traffic,
- Select only the first 10 to be stored.

#### 3.3.4 Class of service used per application

The Class of Service for an application is displayed.

Dashboard analysis examples ~ "Application Throughput per CoS"

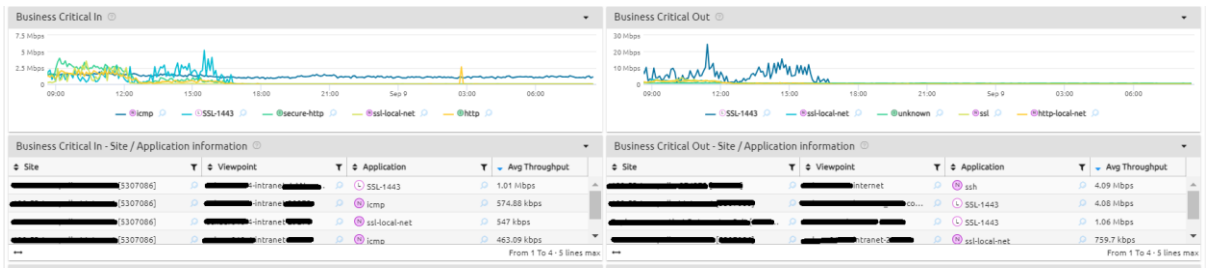

The Class of Service (CoS) is that relative to the application itself, collected via Netflow. An application visualized as "slow" could be the consequence of choosing a non-priority CoS for this application.

### 3.4 Application reporting

#### 3.4.1 Application performance (end to end response times)

Response times are measured in the router by monitoring TCP protocol messages. As such, response times are only available for applications supported by the TCP protocol.

Dashboard analysis examples ~ "Application"

**Proximus PLC under Belgian Public Law**, Bd. du Roi Albert II 27, B-1030 Brussels, Belgium VAT BE 0202.239.951, Brussels Register of Legal Entities, Giro BE82 2100 0008 8968 GEBABEBB Page 29 of 40

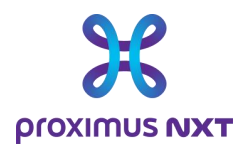

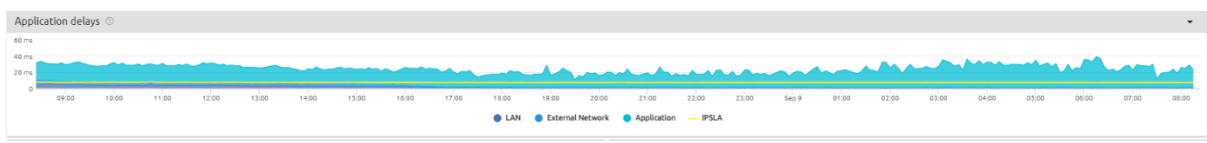

### 3.5 Cloud Traffic access

For Cloud "External Cloud connectivity" and/or "Proximus internal Cloud connectivity" contracts, Explore Performance Reporting offers different views of these services:

- Dashboards
	- o Cloud Analysis Traffic In/Out Overview
	- o Cloud Summary Traffic In/Out Overview
- **Reports** 
	- o Cloud Traffic Overview

These reports are available for all versions of the reporting solution (Basic, Advanced, Netflow and Application), but require you to open a Cloud-specific dashboard in the library.

The data displayed are the existing Cloud links (primary and/or backup) with their exchanged traffic. If the Cloud service is not active, the report will contain no information.

Parameters include volume (In/Out), throughput in bits/second and percentage of subscribed bandwidth.

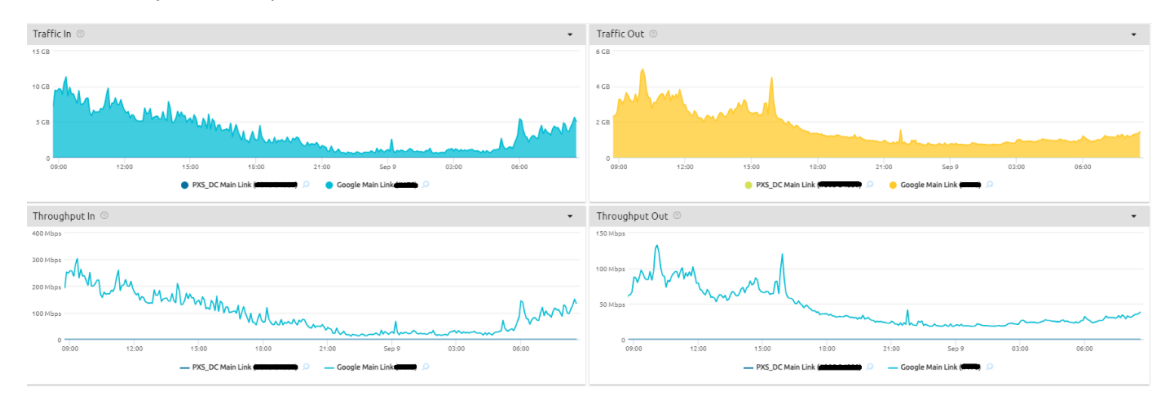

Dashboard analysis examples ~ "Cloud - Traffic In/Out Overview"

### 3.6 Secure Internet Traffic access

For Secured Internet contracts (Next Generation firewall), the Explore Performance Reporting solution also offers a view of this service:

- Dashboards
	- o Secure Internet Analysis Traffic In/Out Overview
	- o Secure Internet Summary Traffic In/Out Overview
- **Reports** 
	- o Secure Internet Traffic Overview

These reports are available for all versions of the reporting solution (Basic, Advanced, Netflow and Application), but require you to open a specific NGFW Internet Secured dashboard in the library.

**Proximus PLC under Belgian Public Law**, Bd. du Roi Albert II 27, B-1030 Brussels, Belgium VAT BE 0202.239.951, Brussels Register of Legal Entities, Giro BE82 2100 0008 8968 GEBABEBB Page 30 of 40

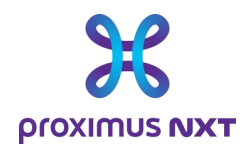

The data displayed are the existing NGFW Internet Secured links (primary and/or backup) with their exchanged traffic. If the NGFW Internet Secured service is not active, the report will contain no information.

Parameters include volume (In/Out), throughput in bits/second and percentage of subscribed bandwidth. Dashboard analysis examples ~ "Secure Internet Analysis - Traffic In/Out Overview"

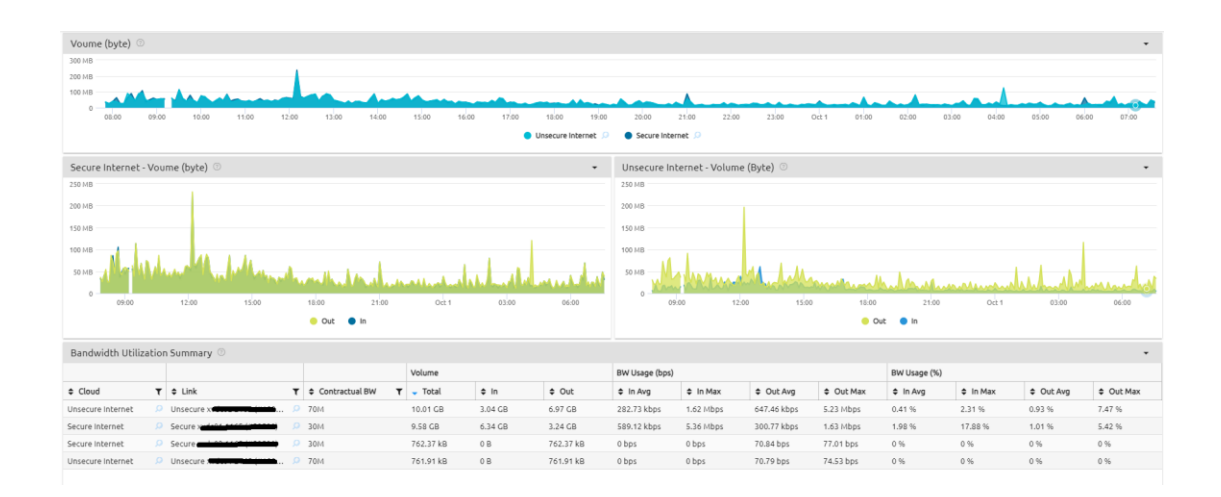

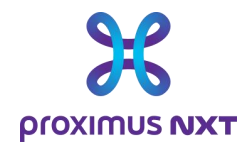

# **4 Annex: Glossary**

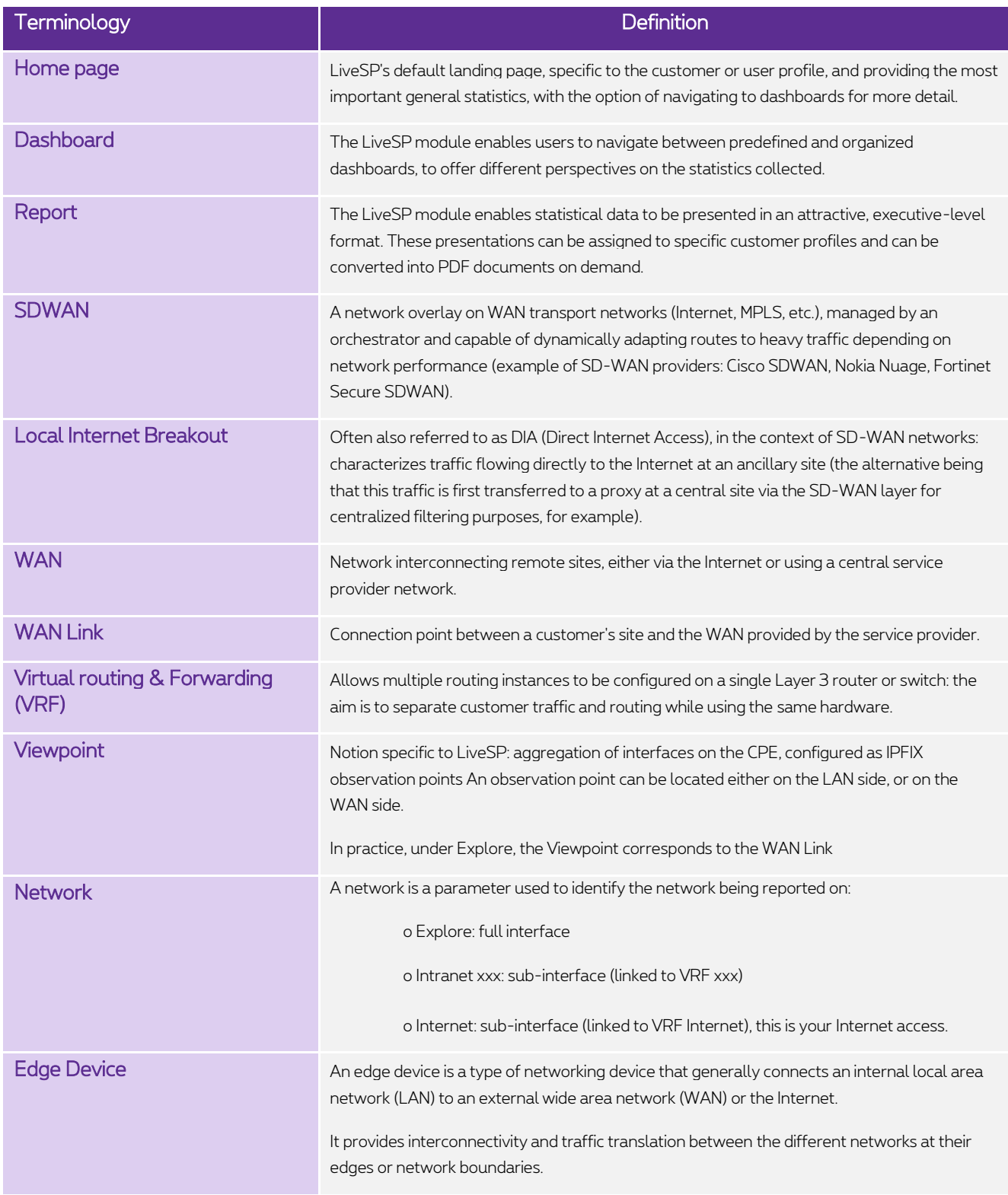

**Proximus PLC under Belgian Public Law**, Bd. du Roi Albert II 27, B-1030 Brussels, Belgium VAT BE 0202.239.951, Brussels Register of Legal Entities, Giro BE82 2100 0008 8968 GEBABEBB Page 32 of 40

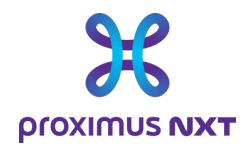

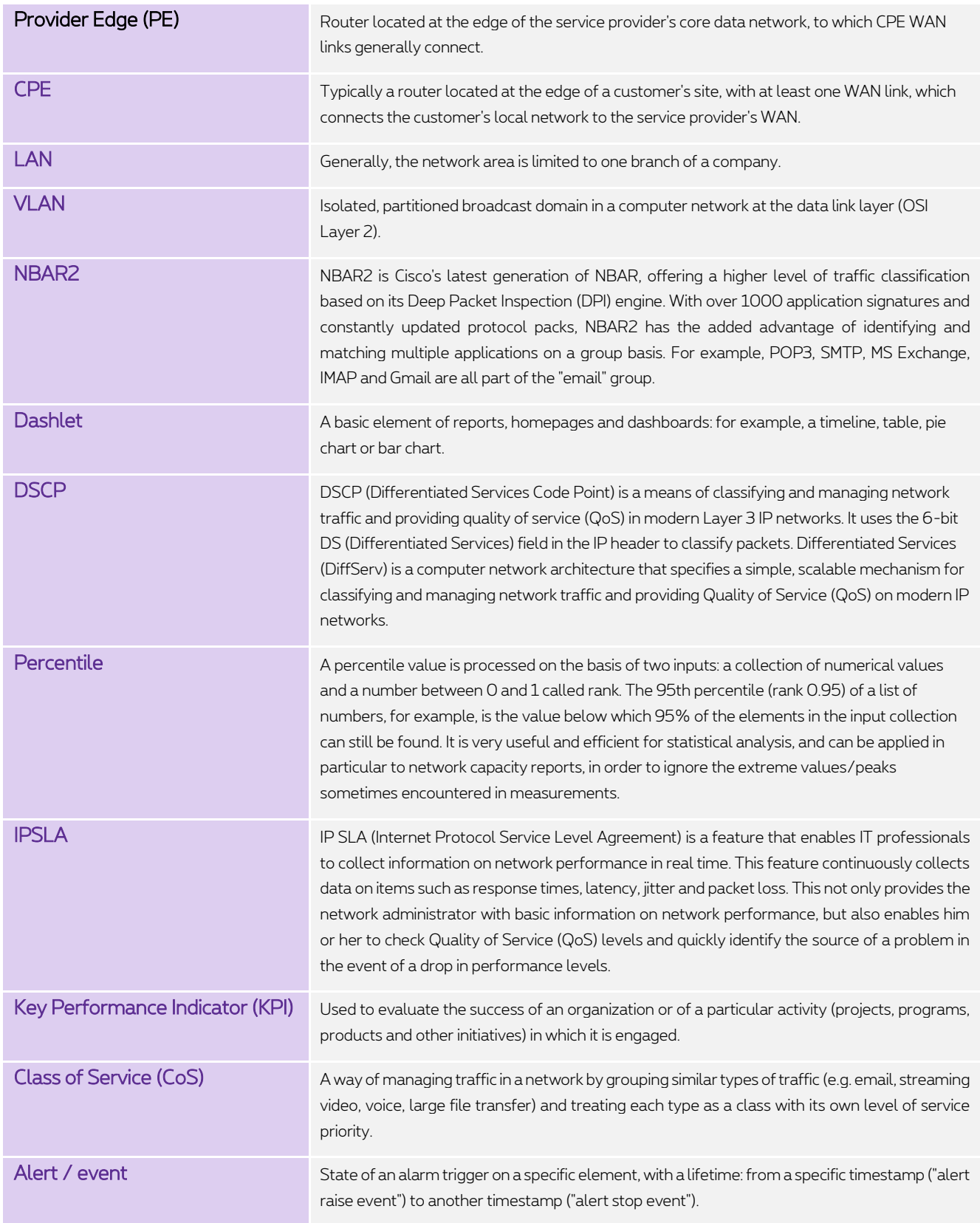

**Proximus PLC under Belgian Public Law**, Bd. du Roi Albert II 27, B-1030 Brussels, Belgium VAT BE 0202.239.951, Brussels Register of Legal Entities, Giro BE82 2100 0008 8968 GEBABEBB Page 33 of 40

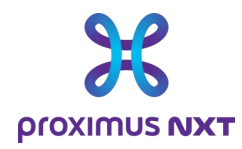

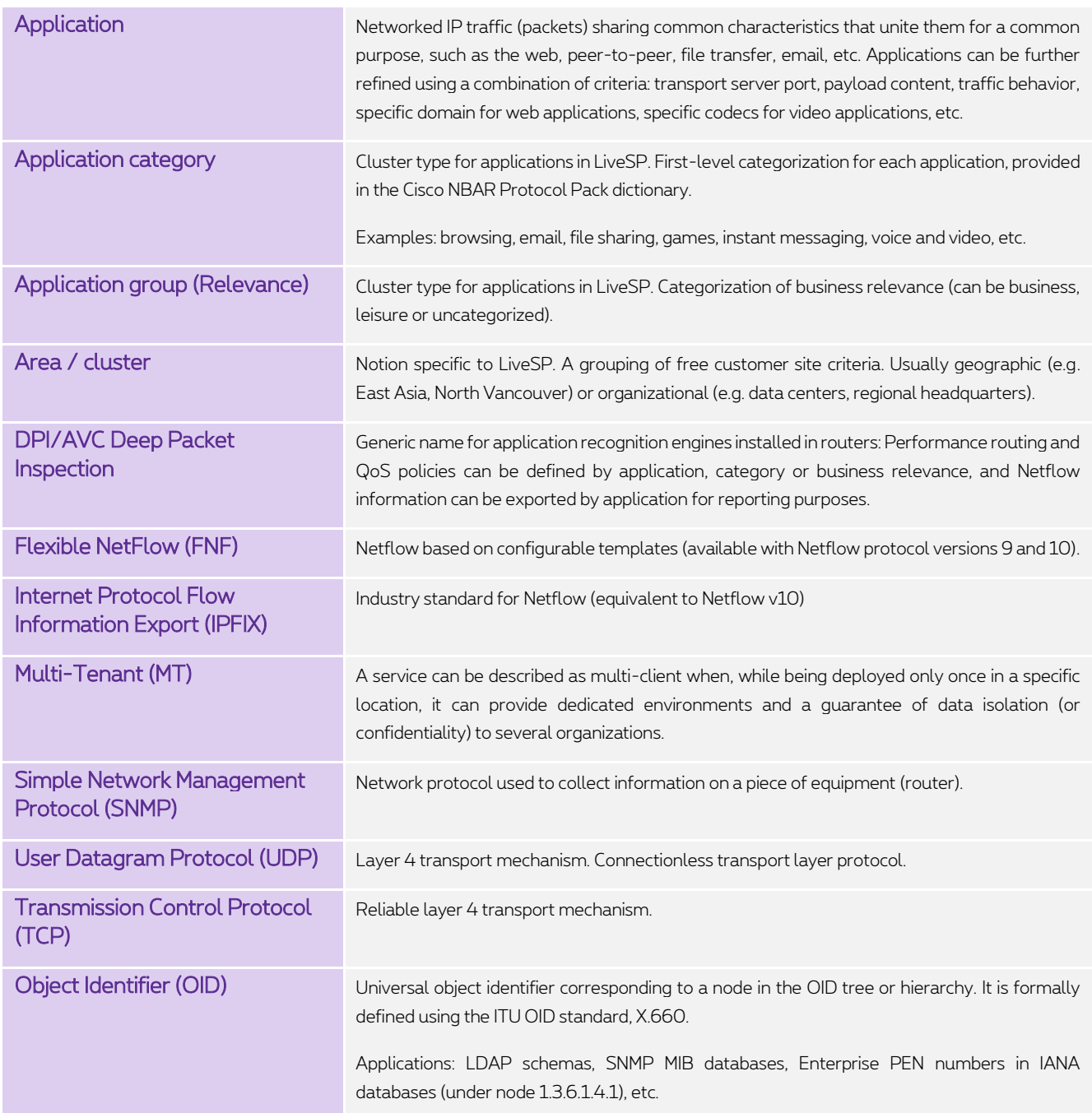

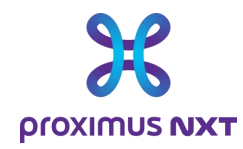

# **5 Annex**: **How is the data collected?**

The reporting solution collects data from a variety of sources:

- SNMP
	- o Reading OIDs (aka "MIBs") directly from routers/switches
- IPFIX (also known as "Netflow")
	- o The router sends Call Data Records (CDR) to the reporting solution
- API (Application Programming Interface)
	- o LiveSP is connected to systems management and performs a DB-query in the proprietary DB
	- o There is an API for each type of system (SD-WAN Nokia Nuage, SD-WAN Cisco VSD, SD-WAN Fortinet).
- Hybrid
	- o Reporting uses several of the above mechanisms to consolidate data

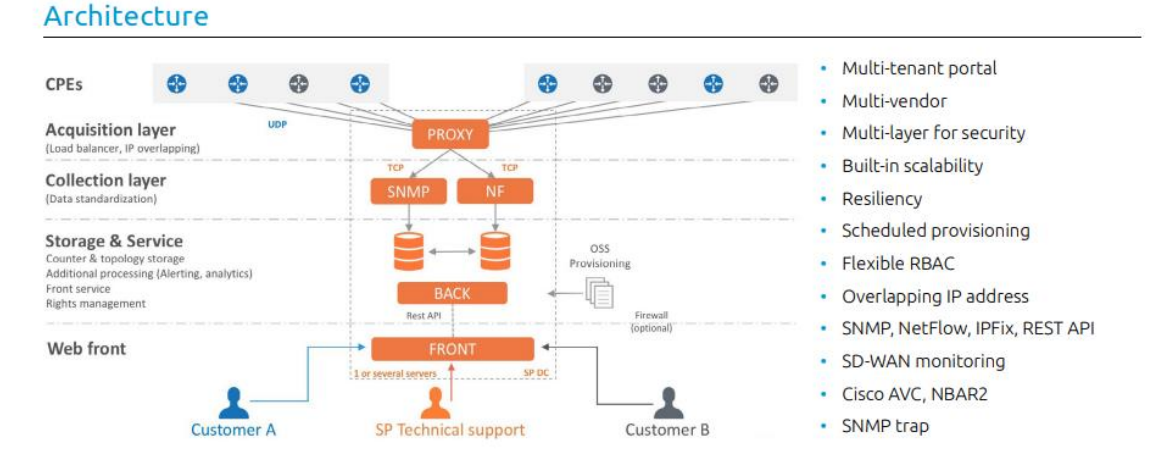

Data is collected every 5 minutes. All data collection must be completed within this period, otherwise it may be considered as missing (missing information in reports). 5' time slots are integrated into the reporting tool.

Application-level information is provided by the IPFIX functionality activated in the router on the subinterface(s) connected to a specific intranet/internet/extranet network. To bring different technologies together, the product links applications to its "Viewpoint" generator element. In the case of Netflow Reporting on Explore, this element is in fact a WAN Link. For technical reasons, the difference is maintained in the reports.

Formulas are applied. For example, the volume in 5' comes from the following calculation:

Volume = Volume at Tx - Volume at T "5 minutes before".

These values are stored in the reporting solution. An aggregation is made in hours and days after a certain time. The retention and granularity periods are as follows:

- 5-minute granularity over a 32-day retention period
- 60-minute granularity over a 92-day retention period
- 24-hour granularity over a retention period of 365 days

**Proximus PLC under Belgian Public Law**, Bd. du Roi Albert II 27, B-1030 Brussels, Belgium VAT BE 0202.239.951, Brussels Register of Legal Entities, Giro BE82 2100 0008 8968 GEBABEBB Page 35 of 40

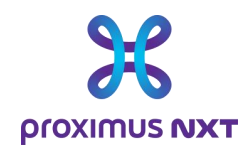

# **6 Annex: Table of alert thresholds by severity**

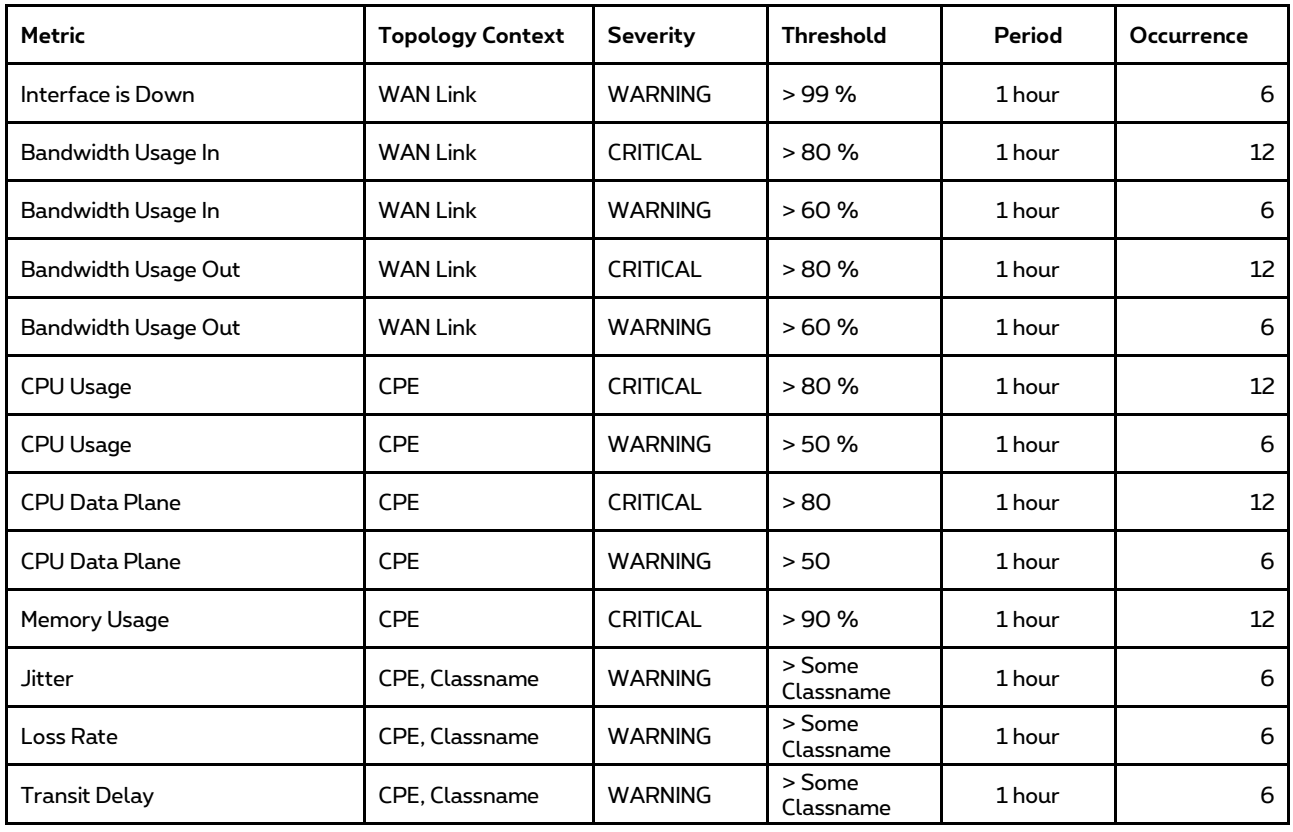

For example, for the "Load IN / OUT" parameter, an event will be considered critical after 12 successive samples reaching 80% of bandwidth usage in the past hour.

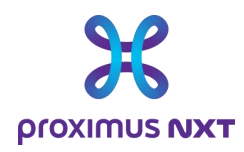

# **7 Annex: Interpretation of error messages**

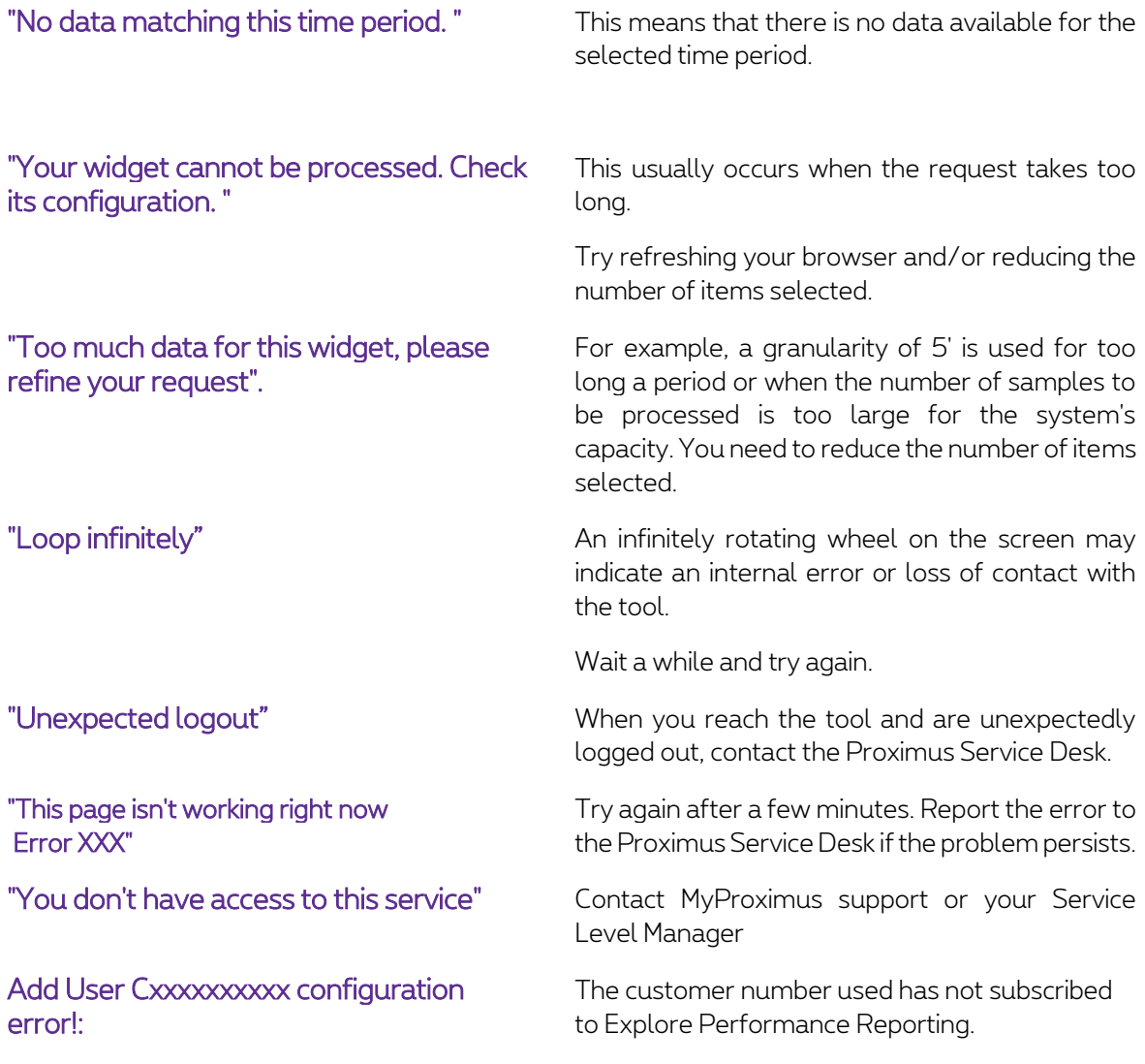

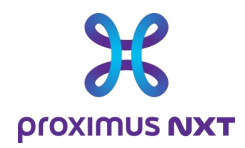

# **8 Annex: List of reports according to reporting options.**

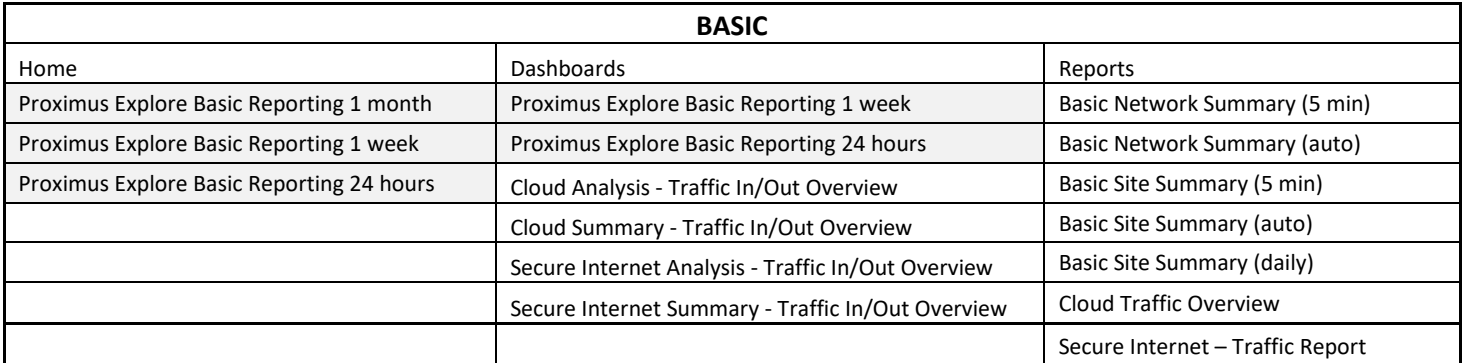

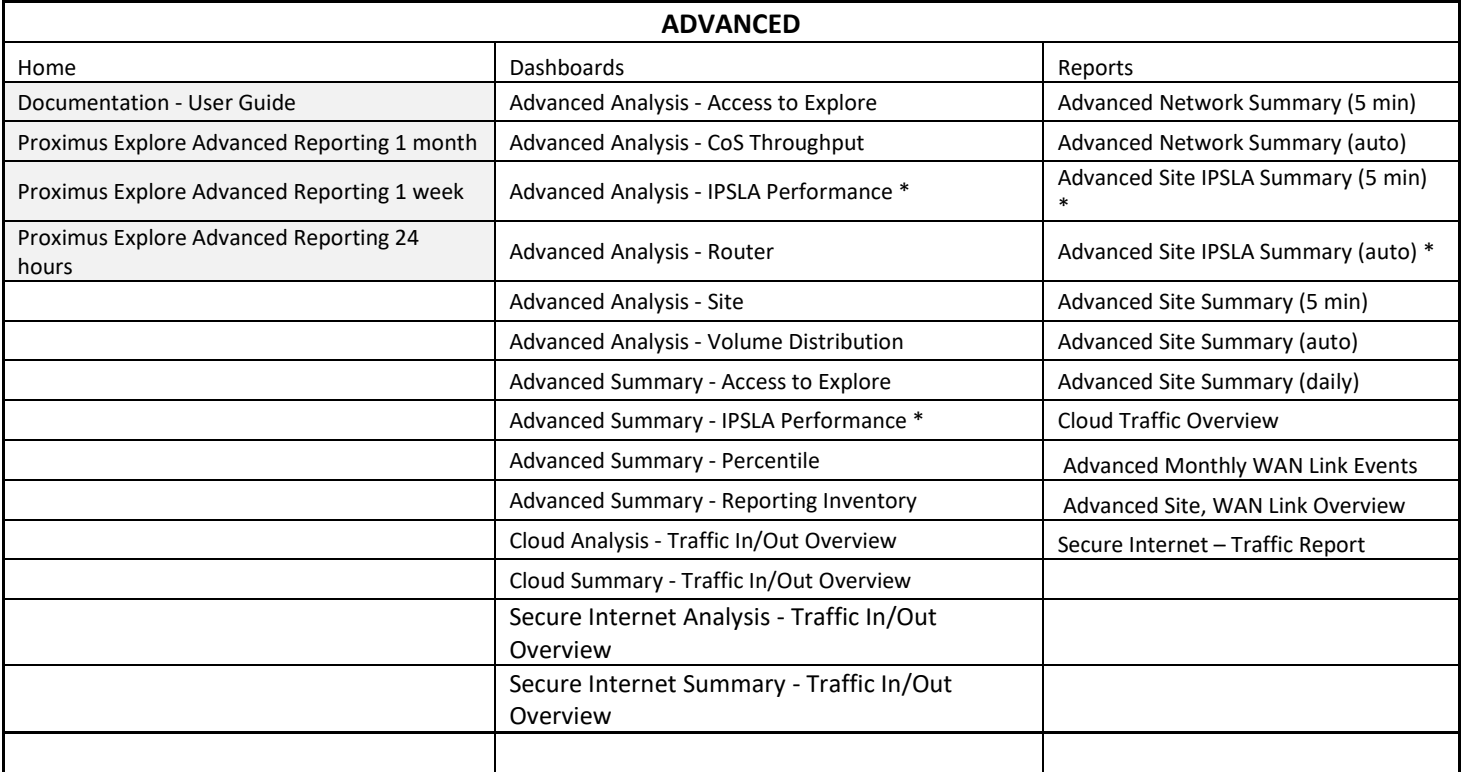

**Proximus PLC under Belgian Public Law**, Bd. du Roi Albert II 27, B-1030 Brussels, Belgium VAT BE 0202.239.951, Brussels Register of Legal Entities, Giro BE82 2100 0008 8968 GEBABEBB Page 38 of 40

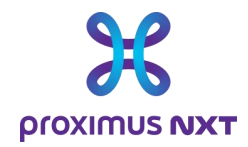

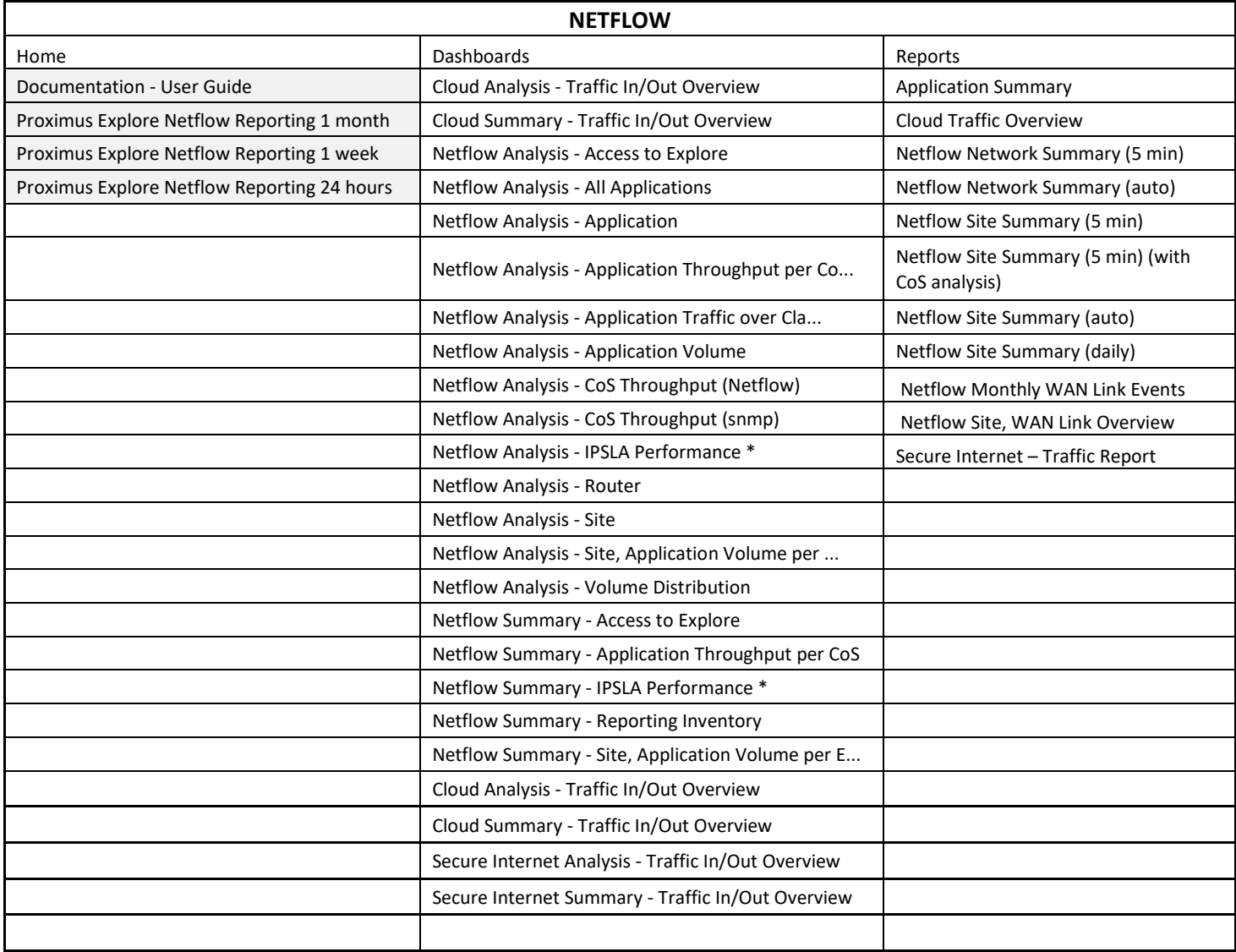

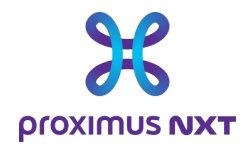

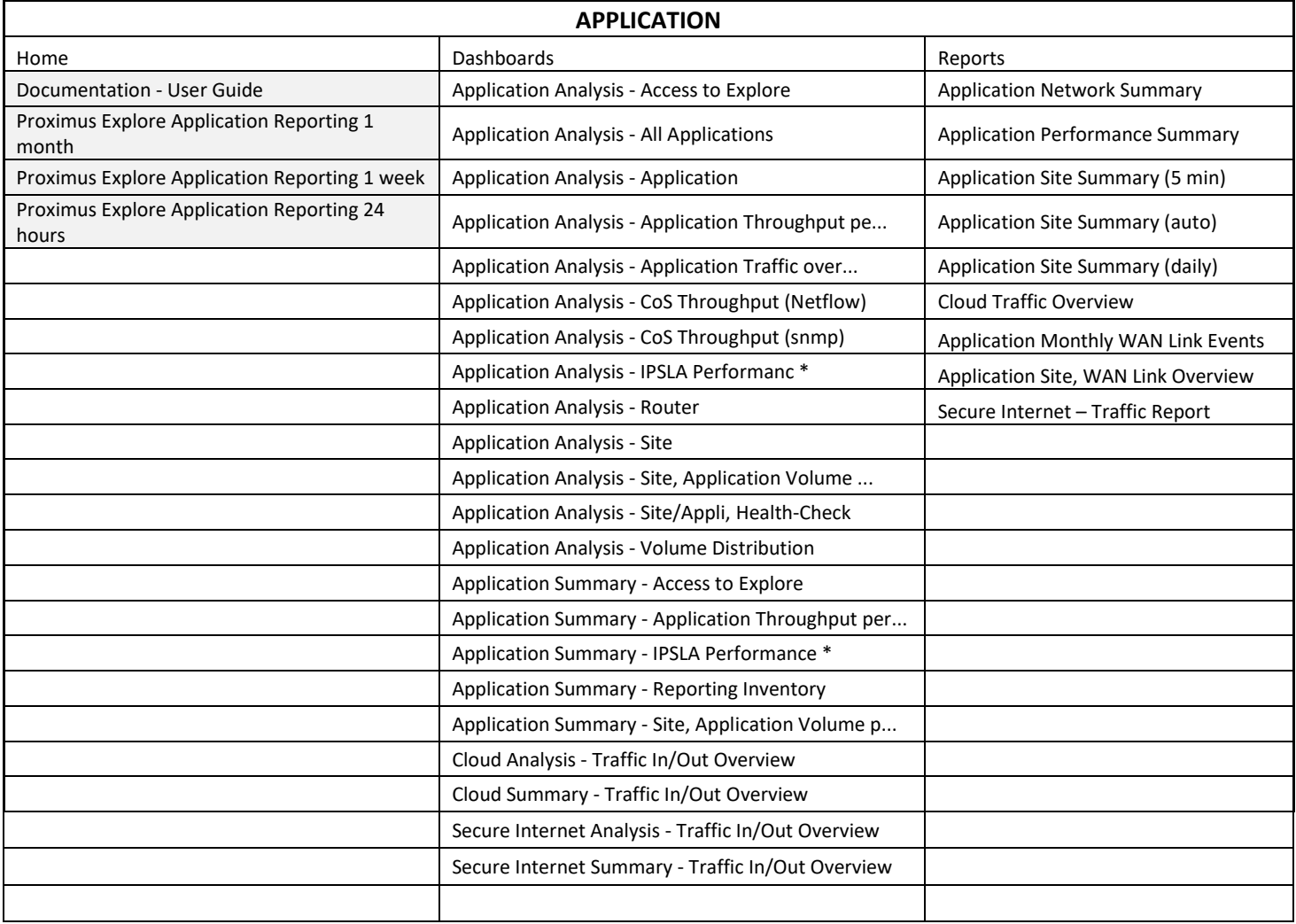

\* (the IPSLA (QOS) dashlet is only available for multi-site configurations).

**Proximus PLC under Belgian Public Law**, Bd. du Roi Albert II 27, B-1030 Brussels, Belgium VAT BE 0202.239.951, Brussels Register of Legal Entities, Giro BE82 2100 0008 8968 GEBABEBB Page 40 of 40 of 40 of 40 of 40 of 40 of 40 of 40 of 40 of 40 of 40 of 40 of 40 of 40 of 40 of 40 of 40 of 40 of 40 of 40 of 40 of